# **PC-2400 Series**

**PC/104 Single Board Computer with STPC Atlas CPU, and VGA, LCD, LAN, SSD, on-board RAM, 4xCOM, 2xUSB**

**USER'S MANUAL**

## **COPYRIGHT©**

This document is a copyright of the original manufacturer, 2004. The original manufacturer reserves the rights to make improvement and/or modification to the product described in this manual at any time without further notice. This manual may not, in whole or in part, be photocopied, reproduced, transcribed, translated, or transmitted in whatever form without the written consent of the manufacturer, except for copies retained by the purchaser for backup purposes. All rights are reserved.

## **TRADEMARKS**

The following are trademarks or registered trademarks of their respective companies: ST, Phoenix-Award, Microsoft, Windows, Windows NT, Novell, SCO, PC/104, PICMG, UMC, Realtek, and Winbond. Products mentioned in this manual are mentioned for identification purposes only. All names of products or services appearing in this manual are the trademarks or registered trademarks of their respective organizations and companies.

Copyright 2004

 Version: 1.0 Date: 2004/05/20

# **TABLE OF CONTENTS**

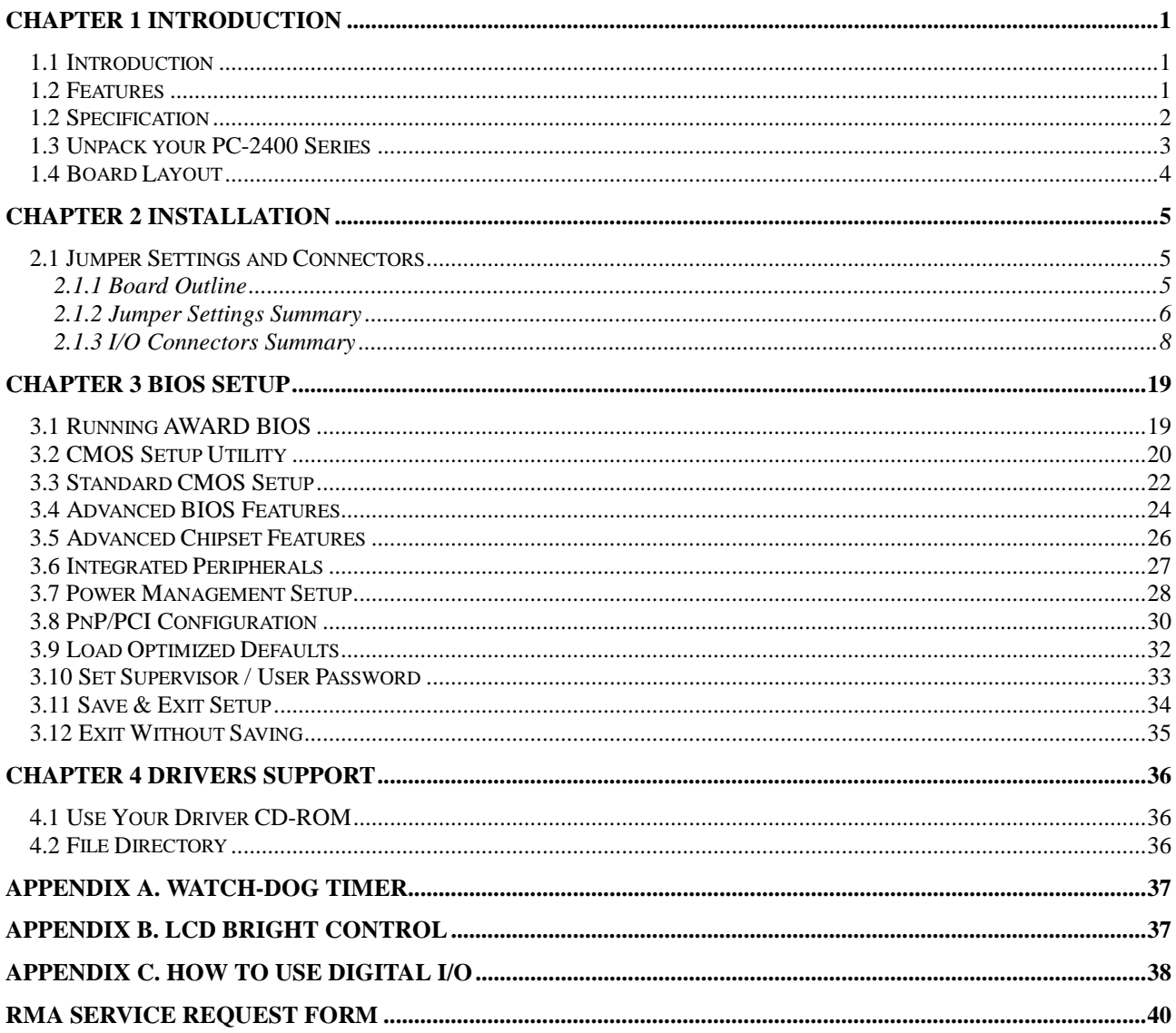

# **Chapter 1 Introduction**

## **1.1 Introduction**

PC-2400 is a PC/104 CPU module powered by a STPC Atlas 133MHz processor. Responding to current market trends and requirements, PC-2400 embeds stable features like TFT LCD, DiskOnChip, and WatchDog Timer, all of which are designed based on most popular industrial applications.

Its 64MB onboard memory allows engineers to easily deploy PC-2400 for their specific application. The display function of this CPU module likewise matches a wide variety of display applications. Thanks to its support for both standard CRT interface and 18 bits TFT LCD panel.

Additional PC-2400 CPU module features include support for 4 COM ports, 2 USB ports, 8 digital inputs and 8 digital outputs, 1 LPT and 1 FDD. PC-2400 exhibits its I/O interface flexibility with an onboard support for both standard IDE and DiskOnChip interfaces.

The PC-2400 incorporates an onboard LAN function, a very essential and convenient solution for users as the Internet popularity and usage grow by the day. With the WatchDog function enabled, PC-2400 becomes a perennial tool to any industrial control application.

If these onboard functions aren't enough to satisfy your requisites, a PC/104 connector resides onboard for your future "stackable" upgrade purposes.

## **1.2 Features**

- STPC Atlas 133MHz
- Award BIOS
- VGA and support 18-bit TTL LCD
- **.** LCD Brightness Control
- Realtek RTL 8100C
- DiskOnChip Socket
- PC/104 expansion slot
- !" 1 x LAN, 1 x FDD, 4 x COM, 1 x LPT, Keyboard & Mouse, 2 x USB, 1 x IrDA and 8 x DIO
- Watchdog Timer

# **1.2 Specification**

## **PC-2400 Series**

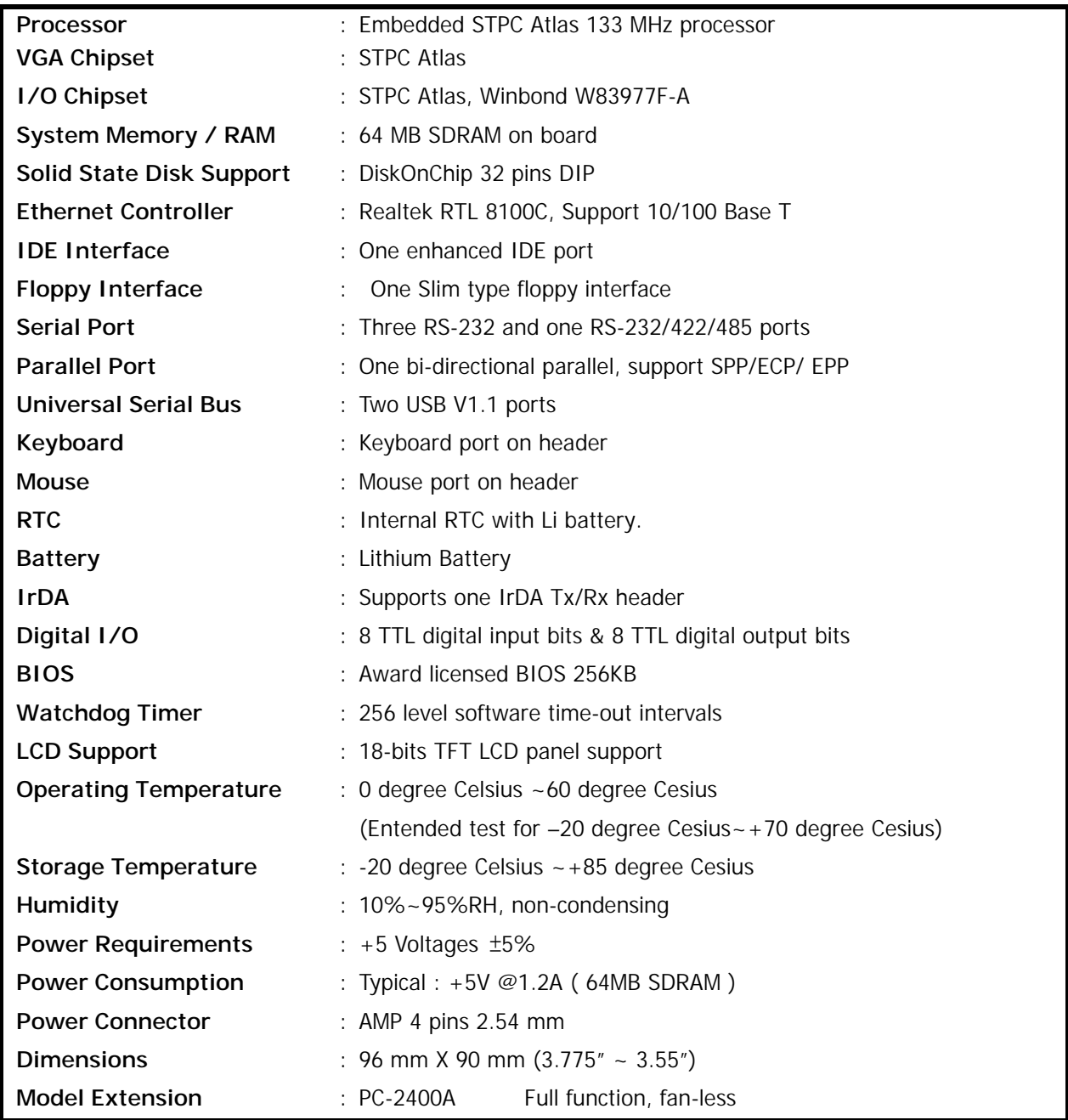

## **1.3 Unpack your PC-2400 Series**

Before you begin to install your card, please make sure that you received the following materials as listed below:

## **Standard Packing:**

- PC-2400 x 1 pc PC/104 module
- Driver Utility CD-ROM x 1 pc Drivers & Utilities
- User Manual x 1 pc User Manual

## **Note: All Option Kits are to be purchased separately**

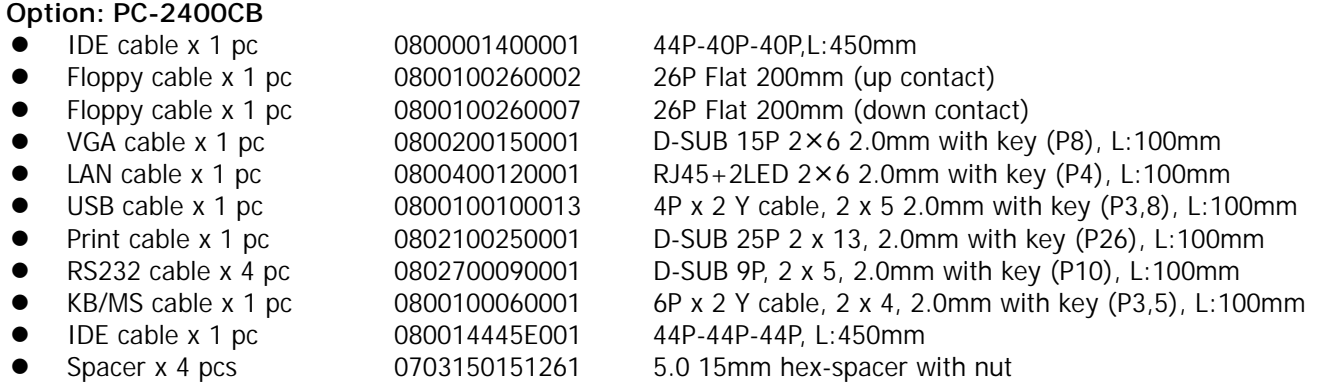

#### **1.4 Board Layout**

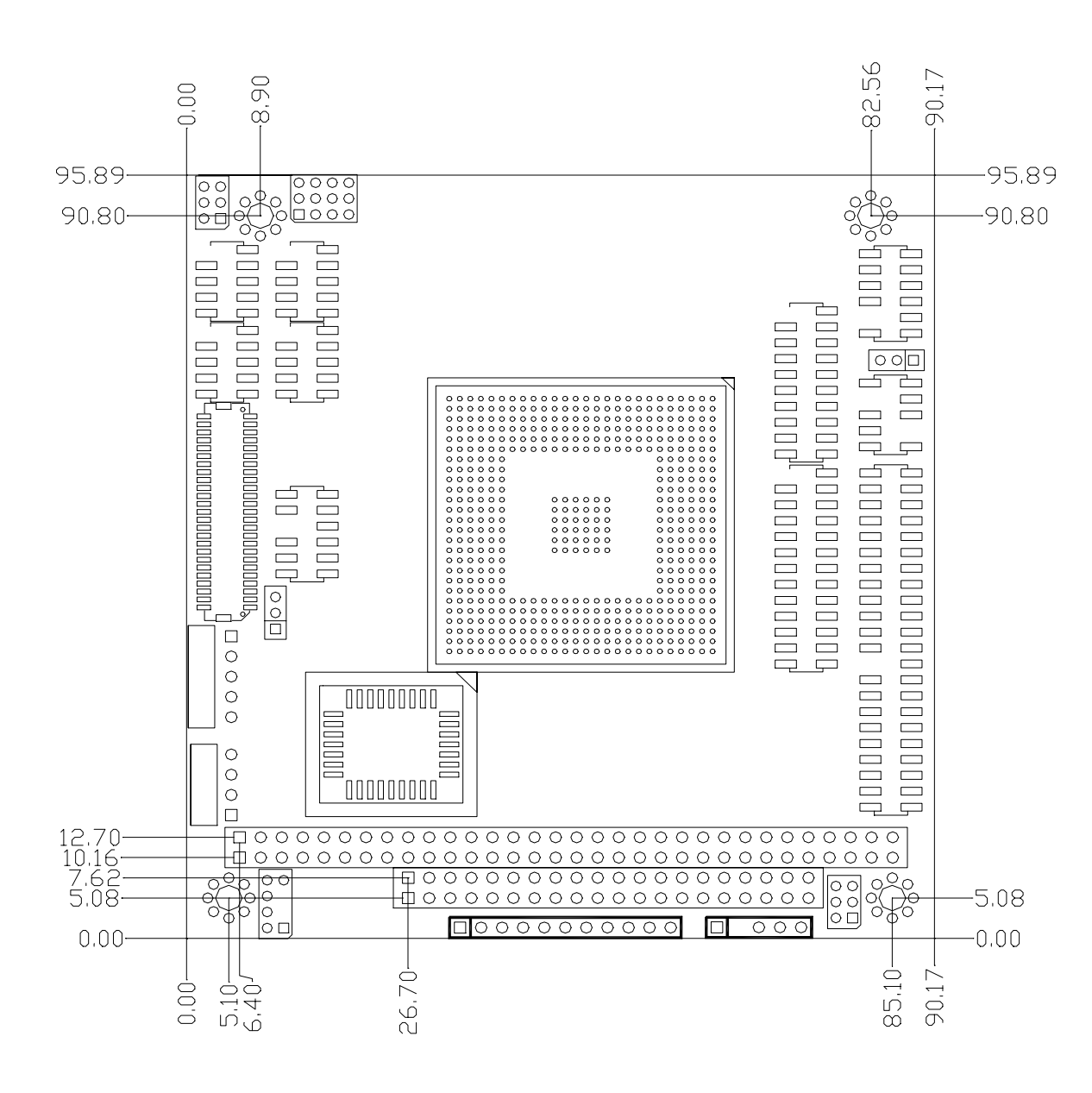

# **Chapter 2 Installation**

## **2.1 Jumper Settings and Connectors**

## **2.1.1 Board Outline**

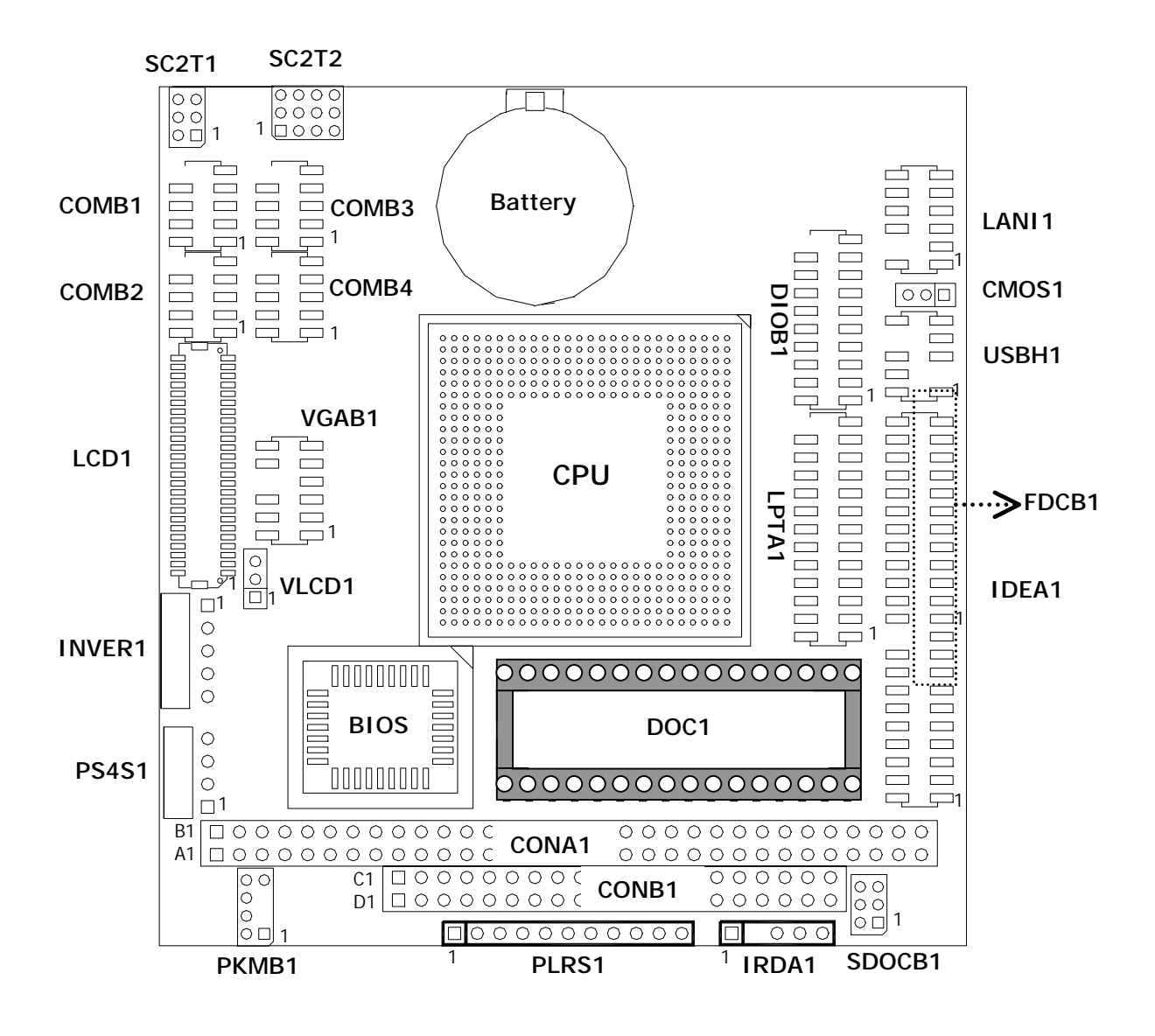

## **2.1.2 Jumper Settings Summary**

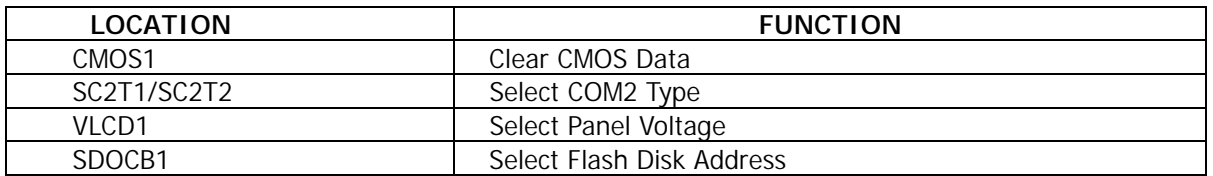

#### !" **CMOS1: Clear CMOS Data**

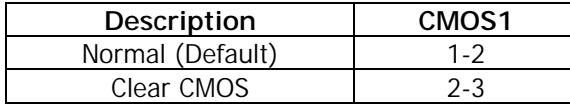

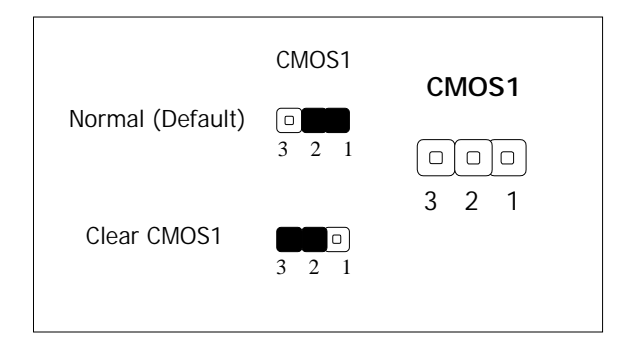

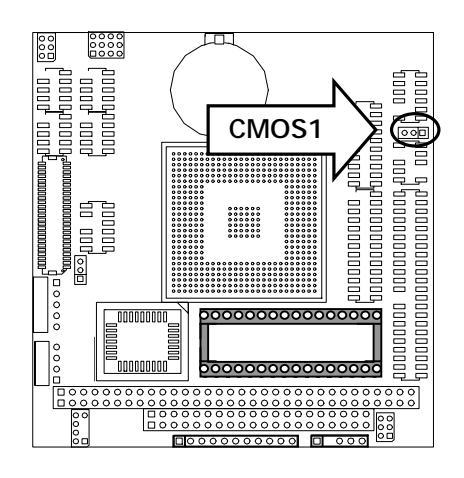

#### !"**SC2T1/SC2T2: Select COM2 Type**

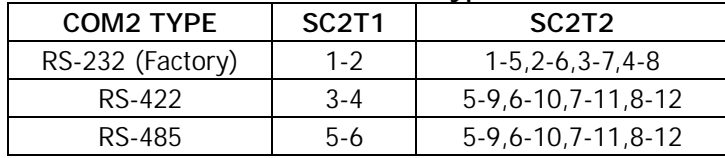

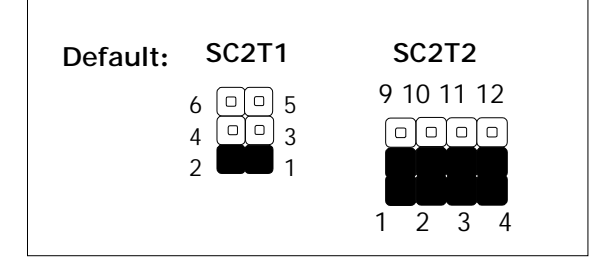

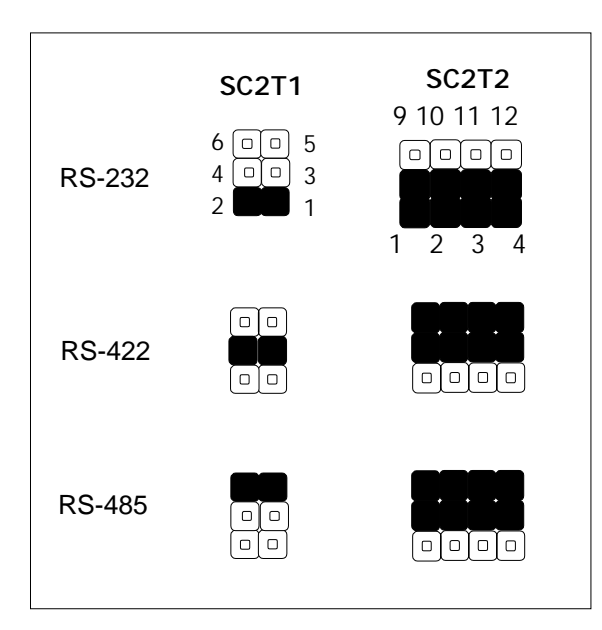

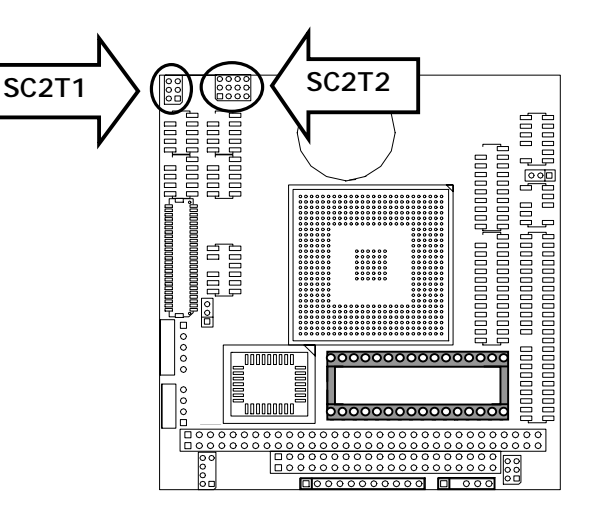

## !"**VLCD1:Select Panel Voltage Panel Voltage VLCD1**  +3.3V (Default) 1-2  $+5V$  2-3 **Default: VLCD1**   $\boxed{0}$  3 2 1

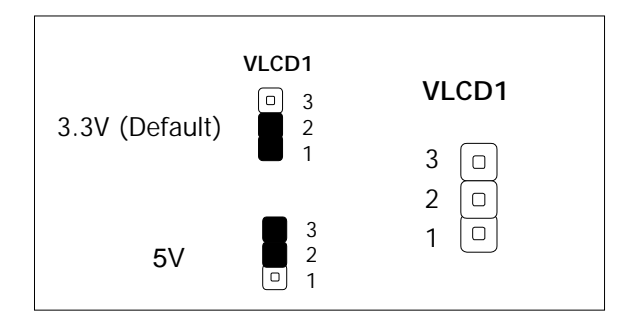

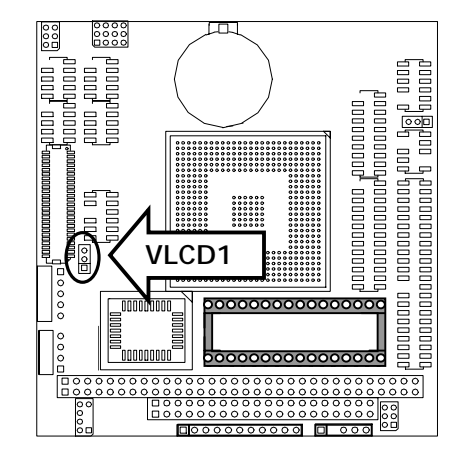

## "**SDOCB1 : Select Flash Disk Address**

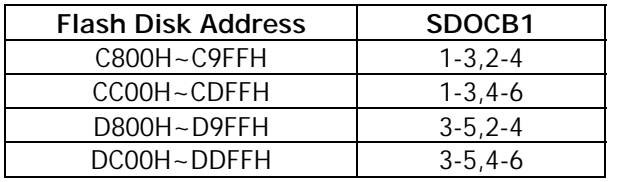

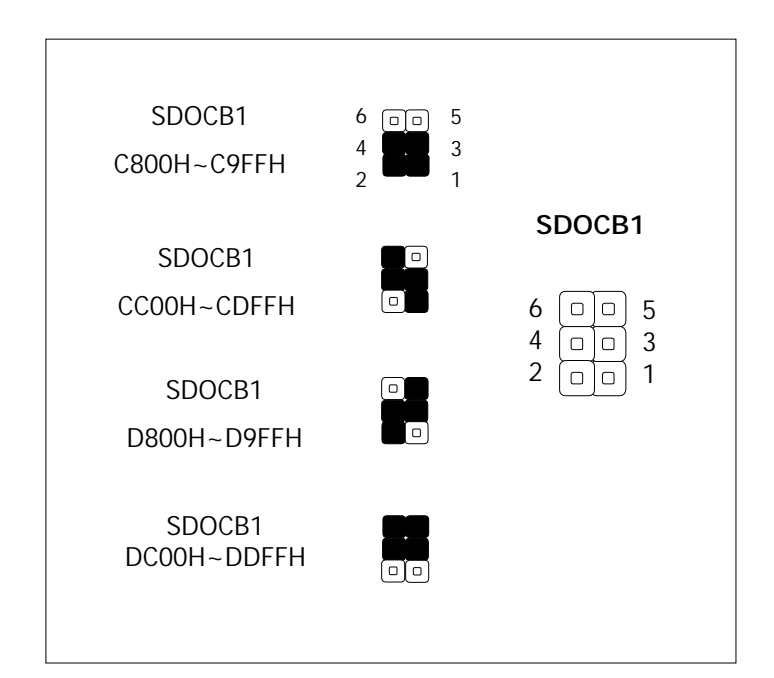

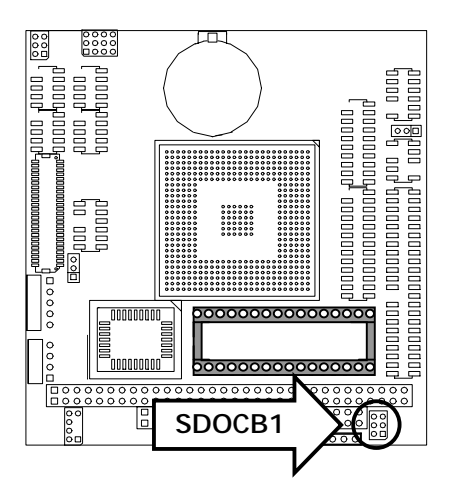

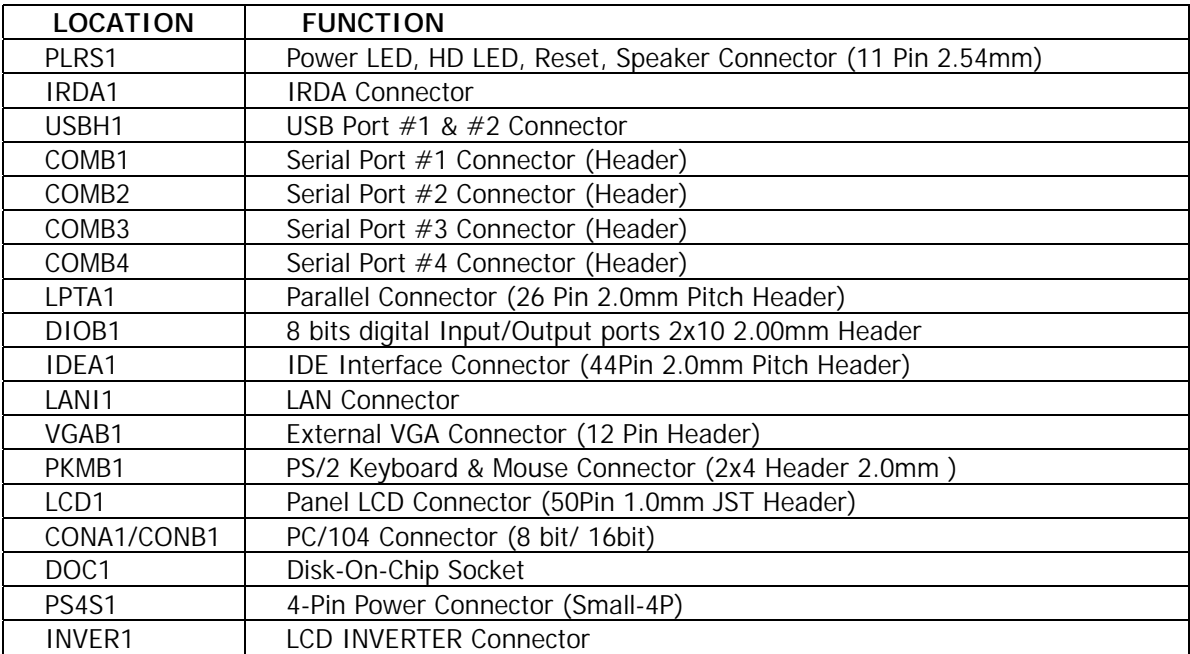

## **2.1.3 I/O Connectors Summary**

## **• PLRS1: Power LED, HD LED, Reset, Speaker Connector (11 Pin 2.54mm)**

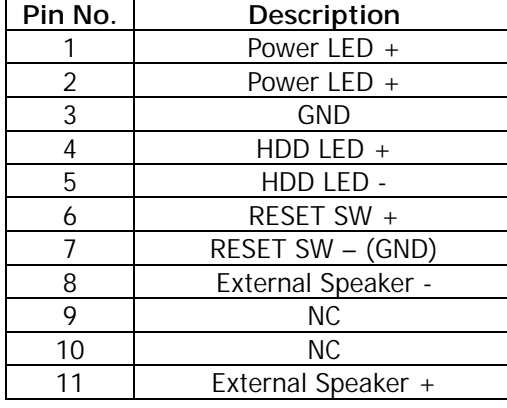

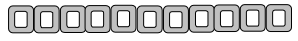

1 11

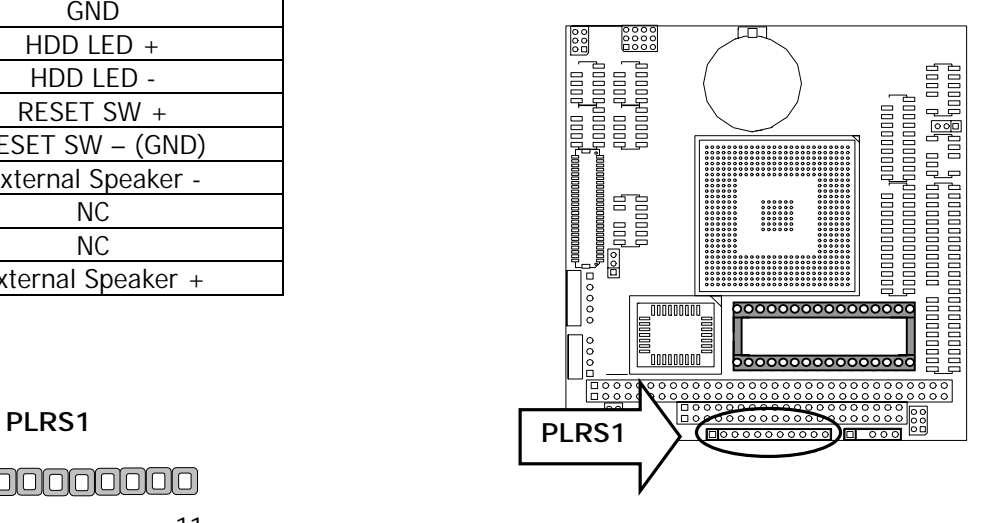

#### !"**IRDA1: IRDA Connector**

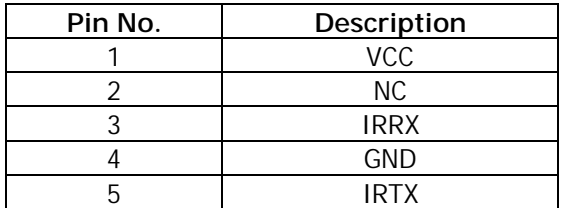

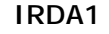

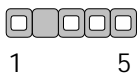

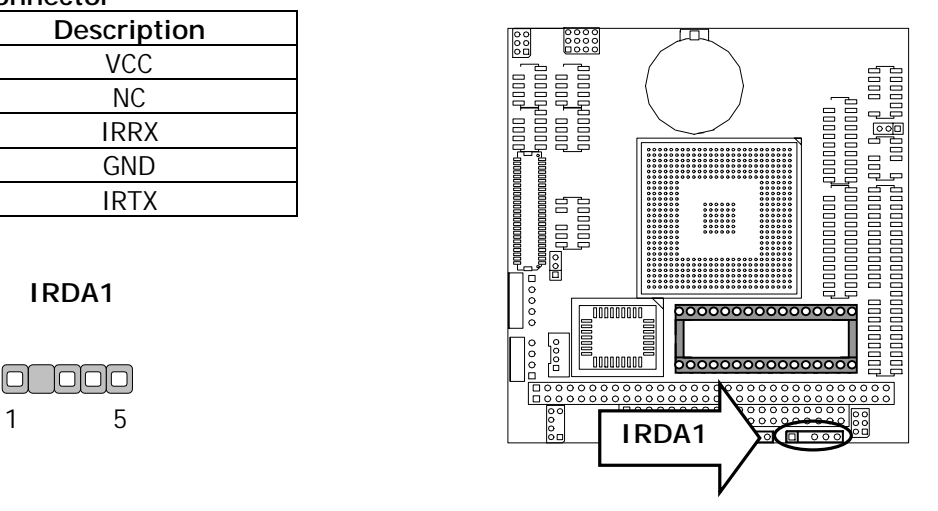

#### !"**USBH1: USB Port #1 & #2 Connector**

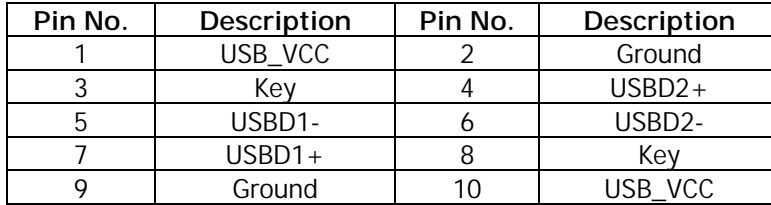

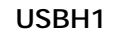

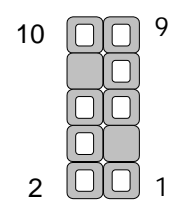

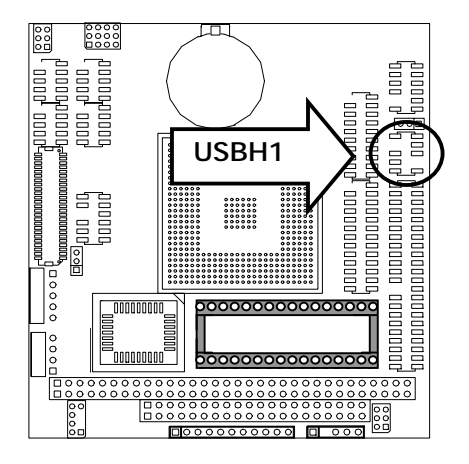

## !"**COMB1: Serial Port #1 Connector (Header)**

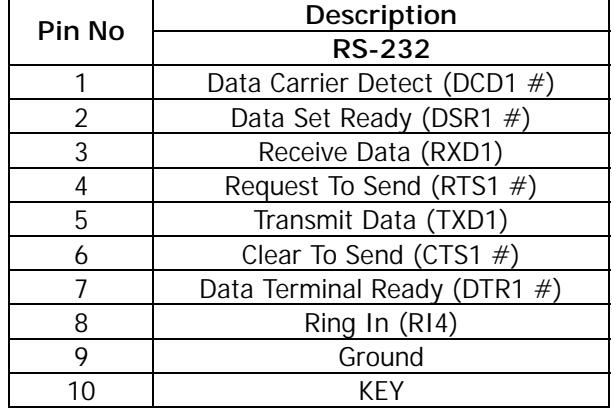

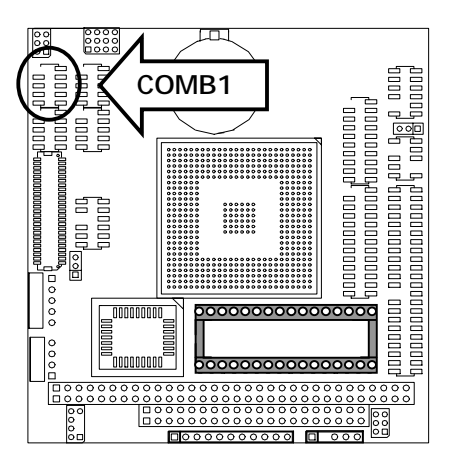

#### **COMB1**

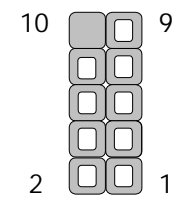

## !"**COMB2 : Serial Port #2 Connector (Header)**

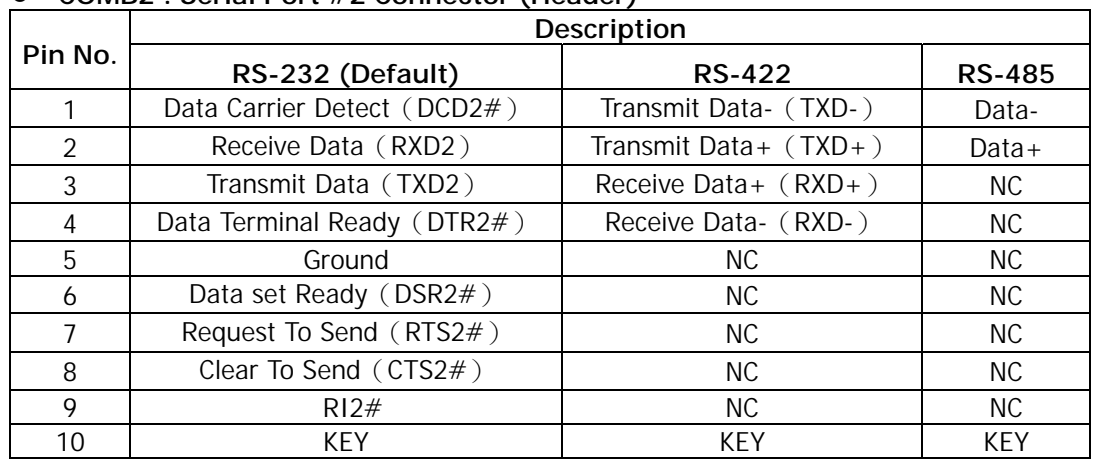

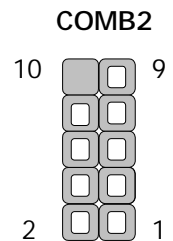

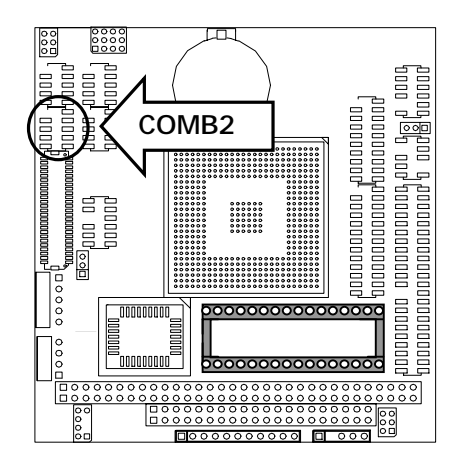

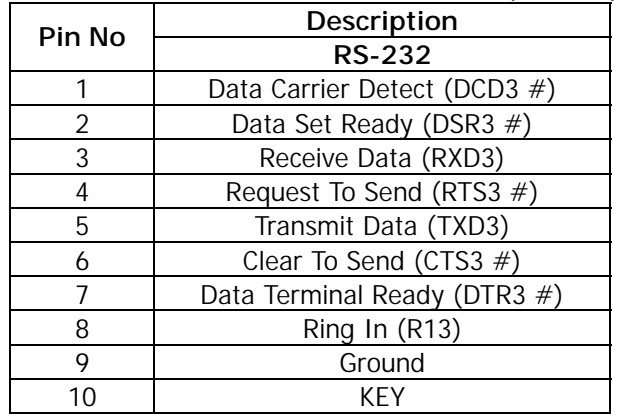

## !"**COMB3: Serial Port #3 Connector(Header)**

#### **COMB3**

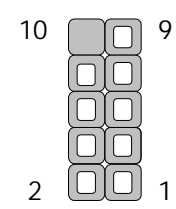

#### !"**COMB4: Serial Port #4 Connector(Header)**

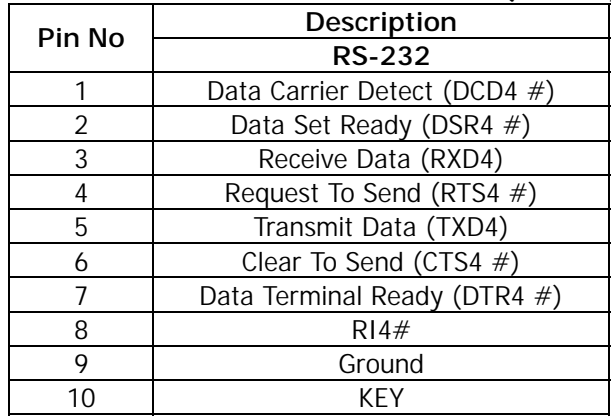

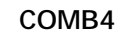

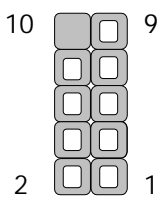

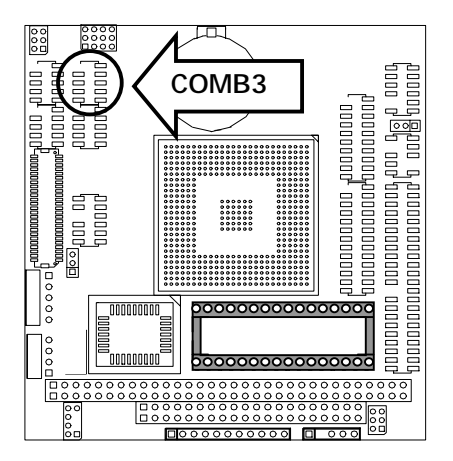

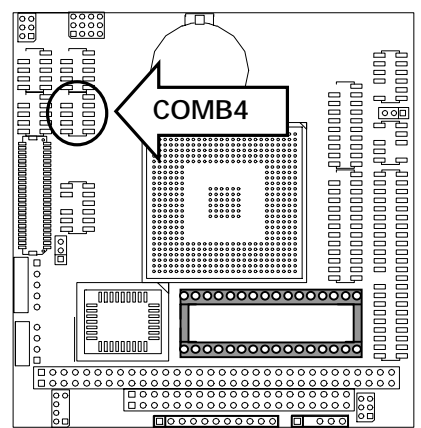

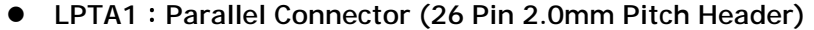

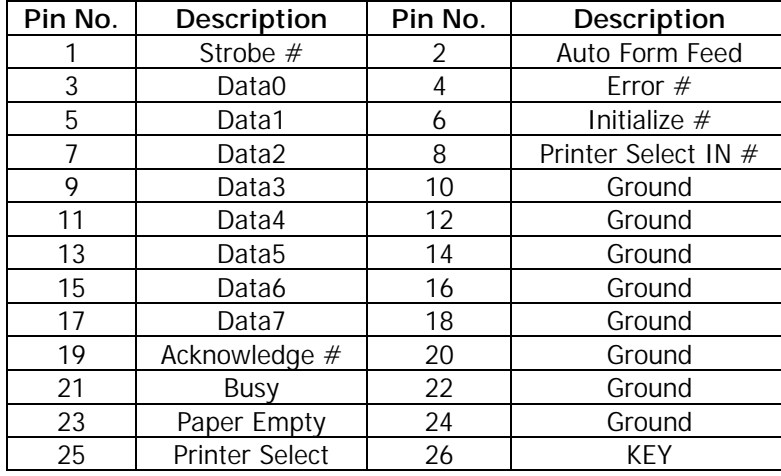

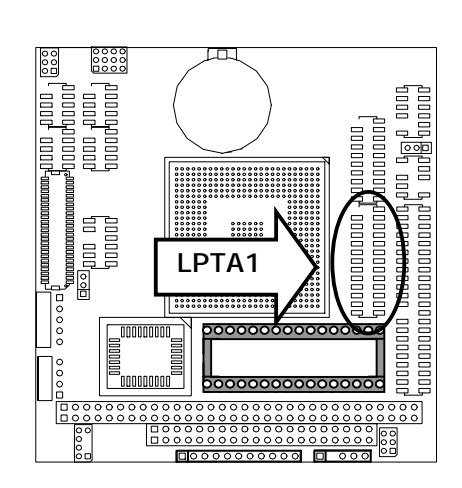

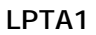

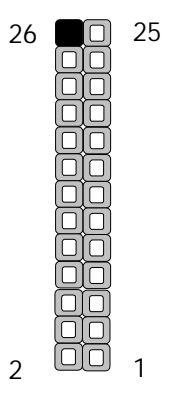

!"**DIOB1**:**8 bits digital Input/Output ports 2x10 2.00mm Header** 

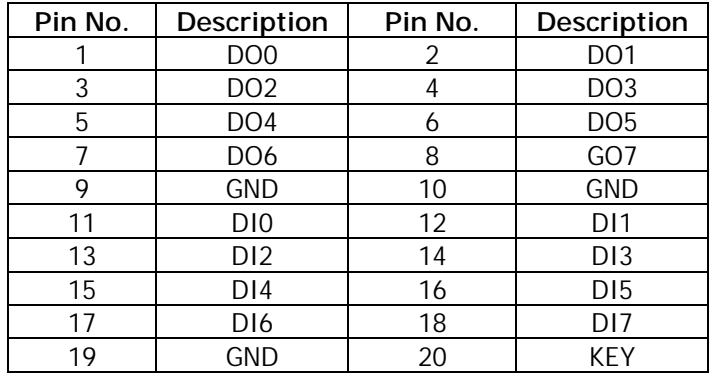

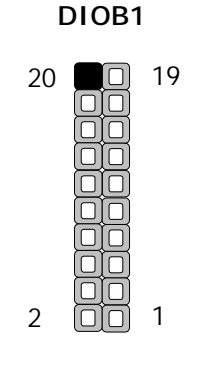

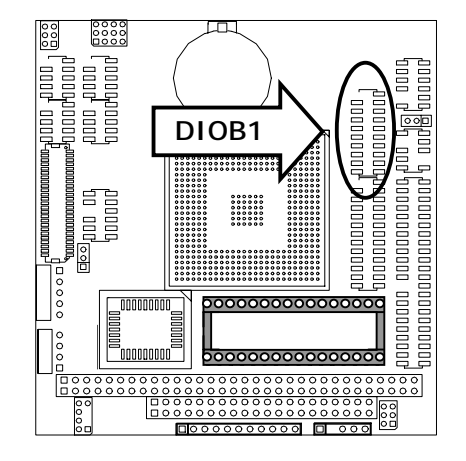

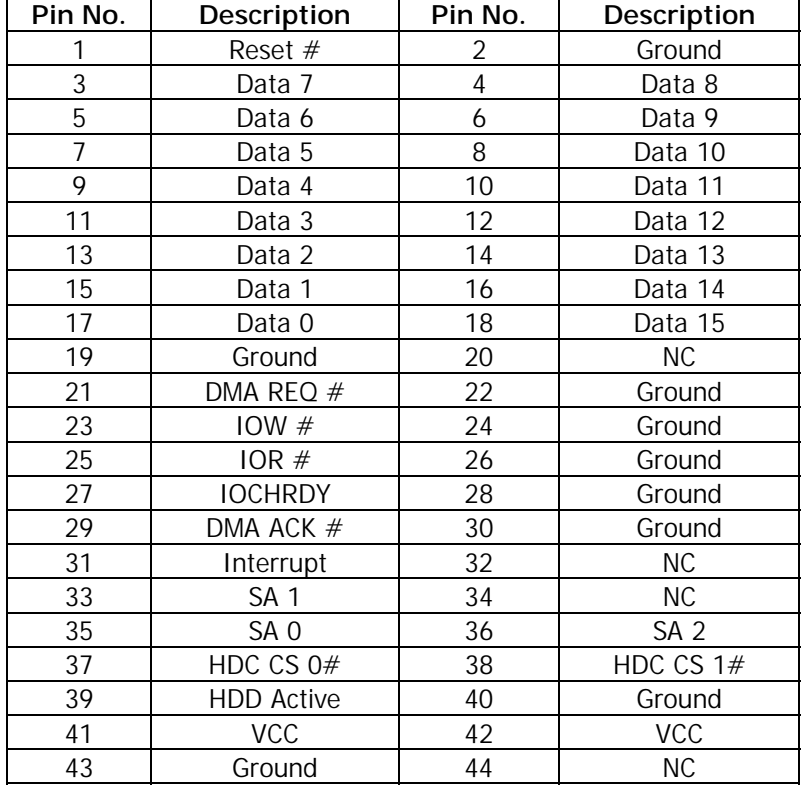

## !"**IDEA1 : IDE Interface Connector (44Pin 2.0mm Pitch Header)**

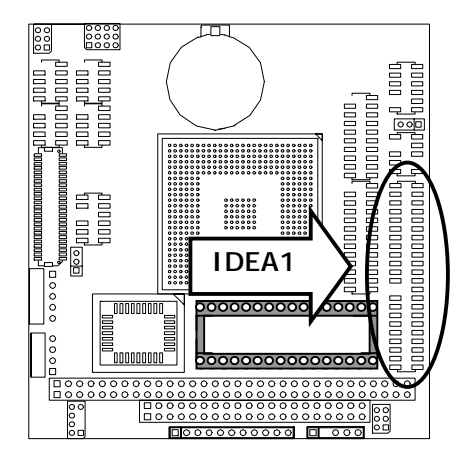

**IDEA1** 

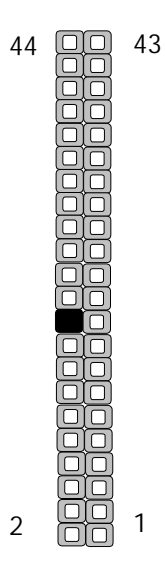

#### !"**LANI1: LAN Connector**

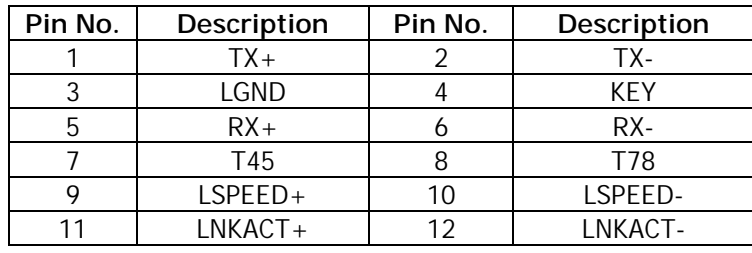

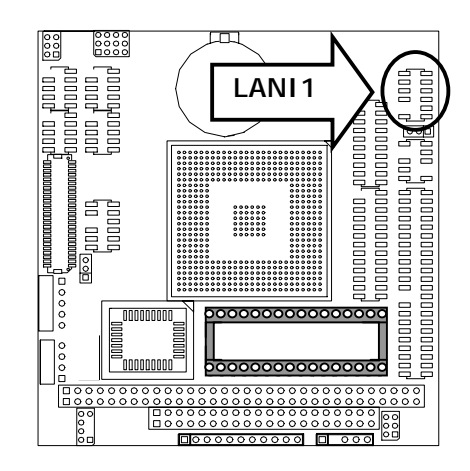

## **LANI1**

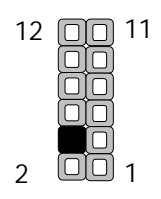

#### !"**VGAB1:External VGA Connector ( 12 Pin Header )**

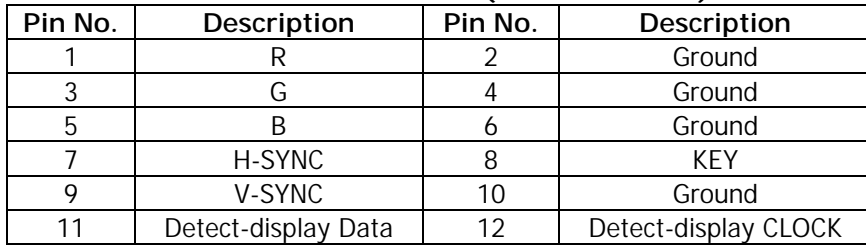

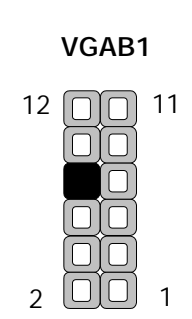

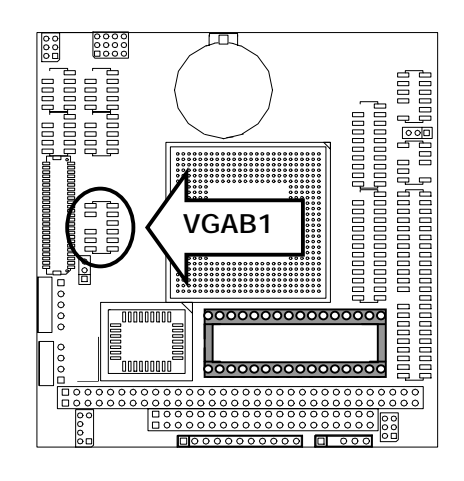

| Pin No. | Description | Pin No. | Description   |
|---------|-------------|---------|---------------|
|         | KBCI K      |         | GND           |
|         | Έ           |         | KRDATA        |
|         | 'FY         |         | <b>MSDATA</b> |
|         | MSCLK       |         |               |

!"**PKMB1:PS/2 Keyboard & Mouse Connector (2x4 Header 2.0mm )** 

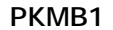

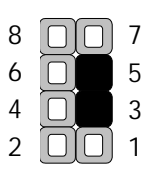

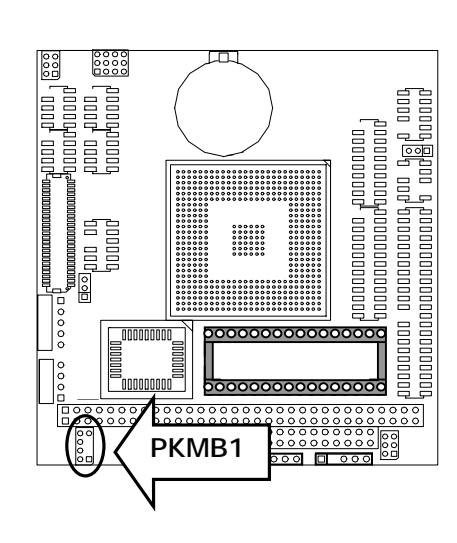

#### !"**LCD1:Panel LCD Connector ( 50Pin 1.0mm JST Header )**

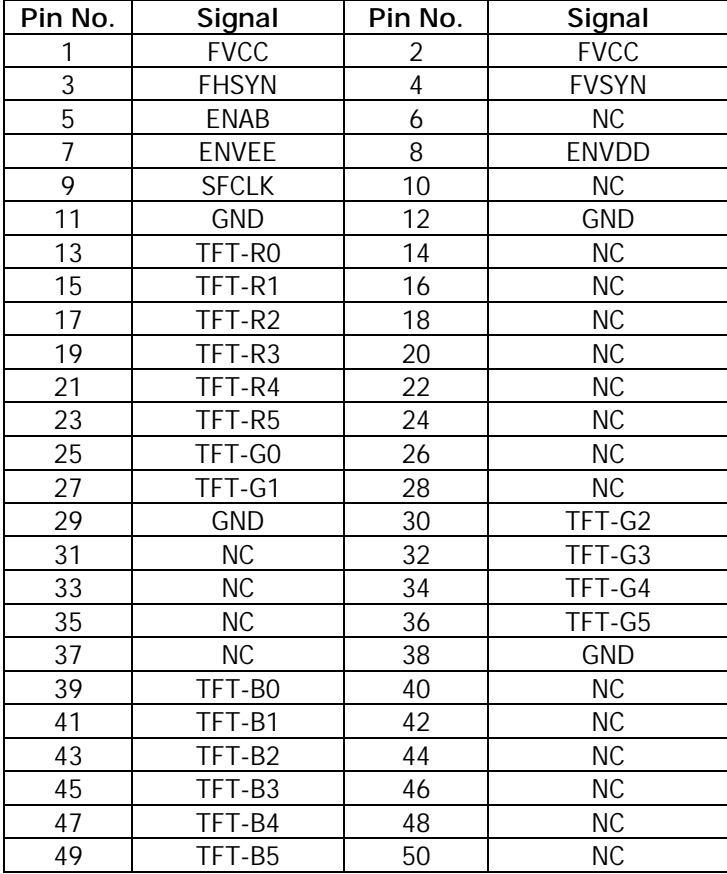

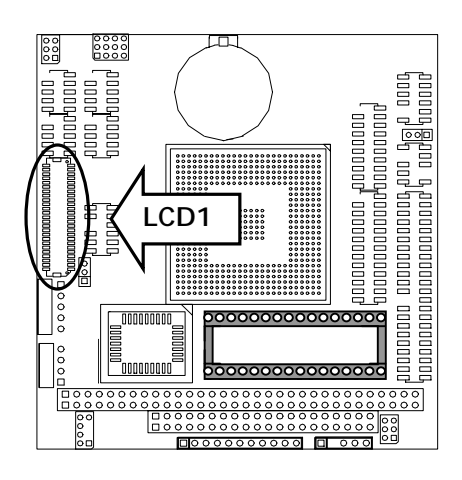

#### **LCD1**

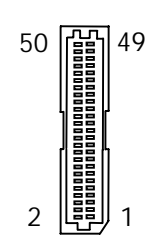

- !"**CONA1:PC/104 Connector**(**8 bit**)
- !"**CONB1:PC/104 Connector**(**16 bit**)

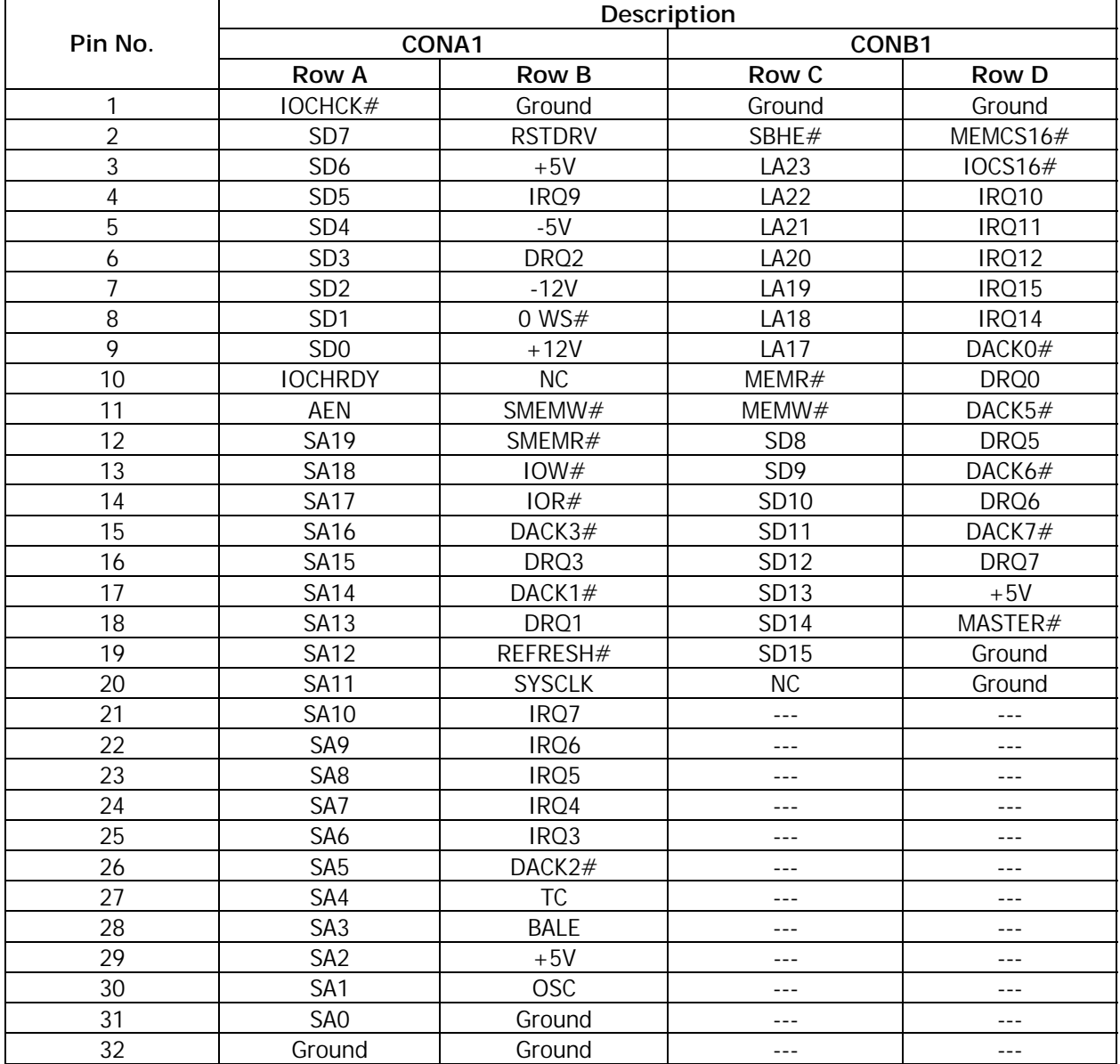

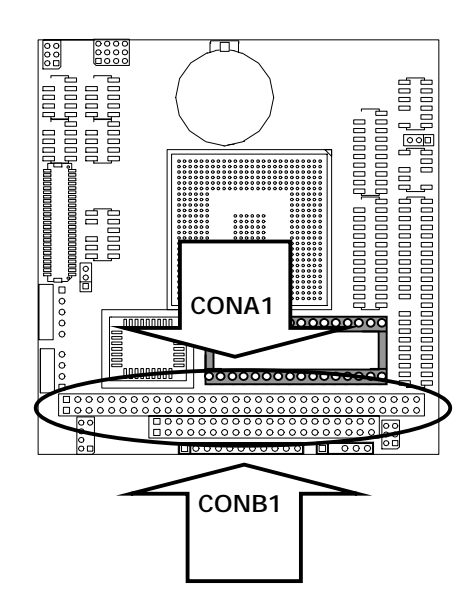

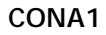

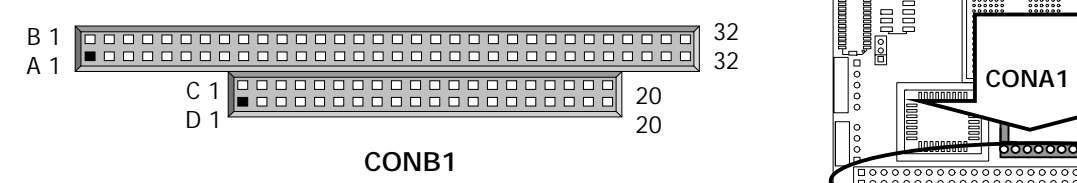

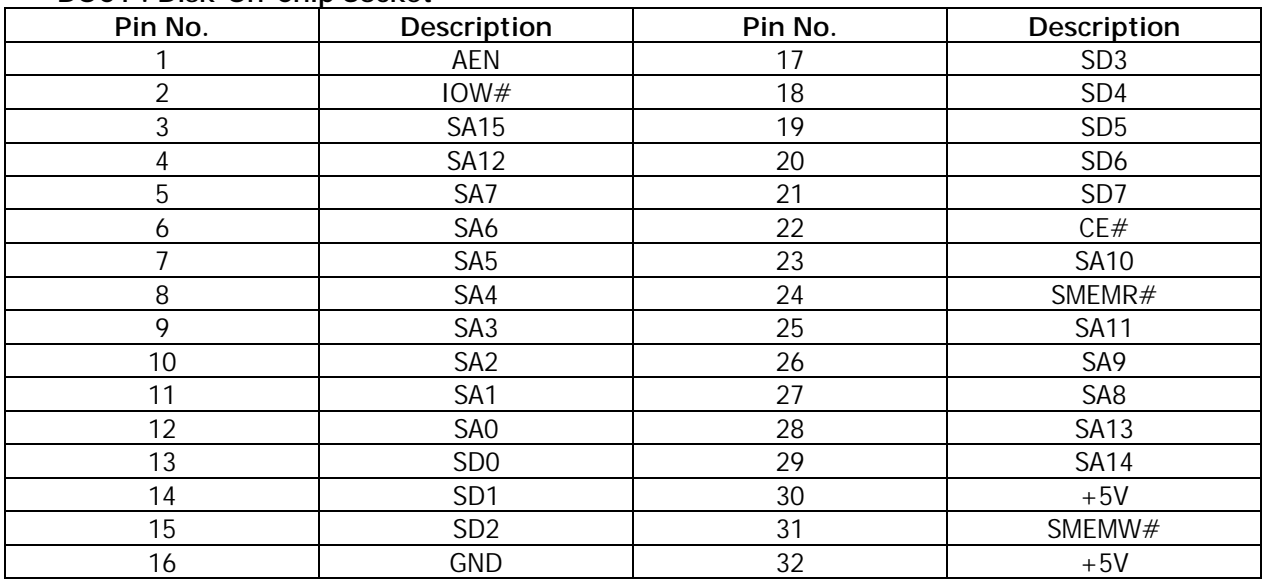

#### !"**DOC1 : Disk-On-Chip Socket**

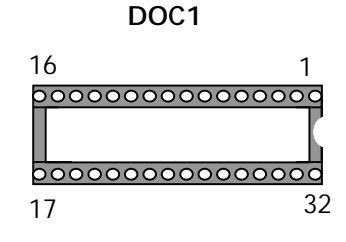

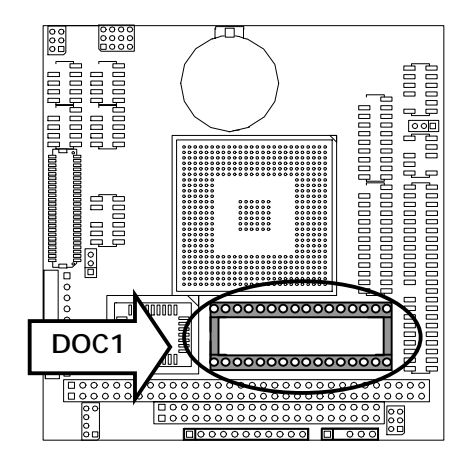

## !"**FAN1 : 3 Pin FAN Connector (Only PC-2400B has)**

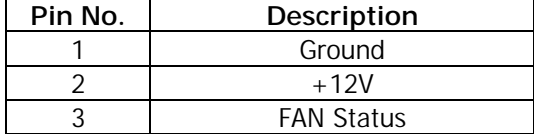

**Default: OFF** 

**FAN1** 

$$
\begin{array}{c}\n3 \\
2 \\
1\n\end{array}\n\begin{array}{c}\n\Box \\
\Box \\
\Box\n\end{array}
$$

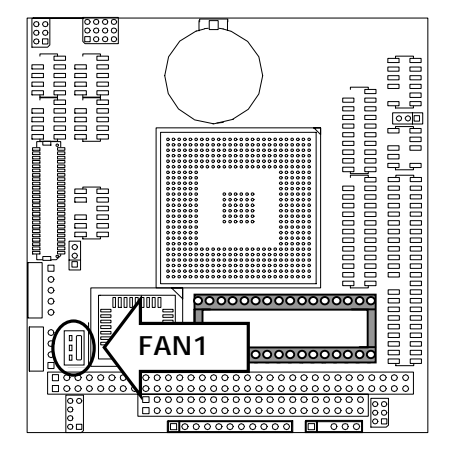

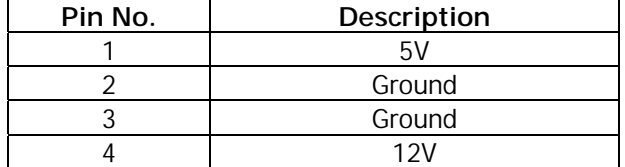

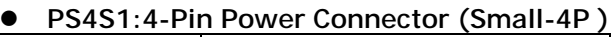

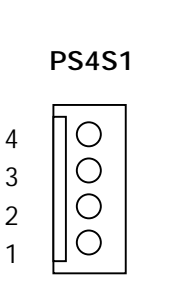

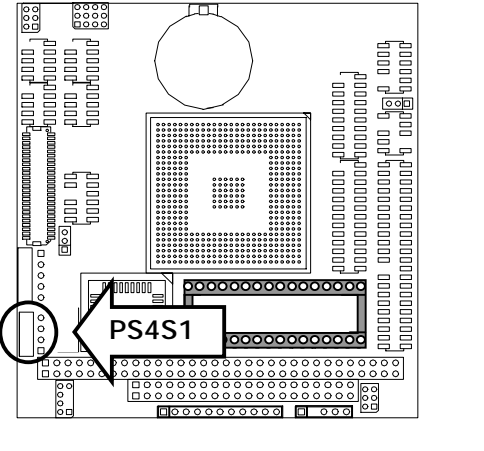

#### !"**INVER1**:**LCD INVERTER Connector**

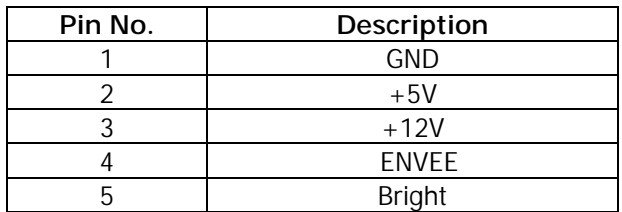

#### **INVER1**

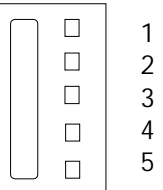

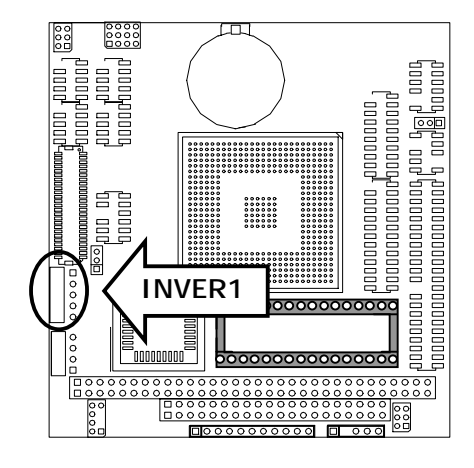

# **Chapter 3 BIOS Setup**

Award's ROM BIOS provides a built-in Setup program that allows users to modify the basic system configuration and settings. The modified data will be stored in a battery-backed CMOS RAM so that this data will be retained even when the power is turned off. In general, the information saved in the CMOS RAM remains unchanged unless there is a configuration change in the system, such as hard drive replacement or new equipment installment.

## **3.1 Running AWARD BIOS**

The Setup Utility is stored in the BIOS ROM. When the power of the computer system is turned on, a screen message will appear to give you an opportunity to call up the Setup Utility while the BIOS will enter the Power On Self Test (POST) routines. The POST routines perform various diagnostic checks while initializing the board hardware. If the routines encounter an error during the tests, the error will be reported in one of two ways, a series of short beeps or an error message on the screen. There are two kinds of errors, fatal and non-fatal. The system can usually continue the boot up sequence with non-fatal errors. Non-fatal error messages usually appear on the screen along with the following instructions:

Press <F1> to RESUME

Write down the message and press the F1 key to continue the boot up sequence. After the POST routines are completed, the following message appears:

Press DEL to enter SETUP

## **Entering Setup**

Turn on the power of the computer system and press <Del> immediately. If you don't have the chance to respond, reset the system by simultaneously pressing the <Ctrl>, <Alt> and <Delete> keys, or by pushing the ' Reset ' button on the system cabinet. You can also restart by turning the system OFF then ON.

## **3.2 CMOS Setup Utility**

To access the AWARD BIOS SETUP program, press the <DEL> key. The screen display will appears as shown below:

## **Main Program Screen**

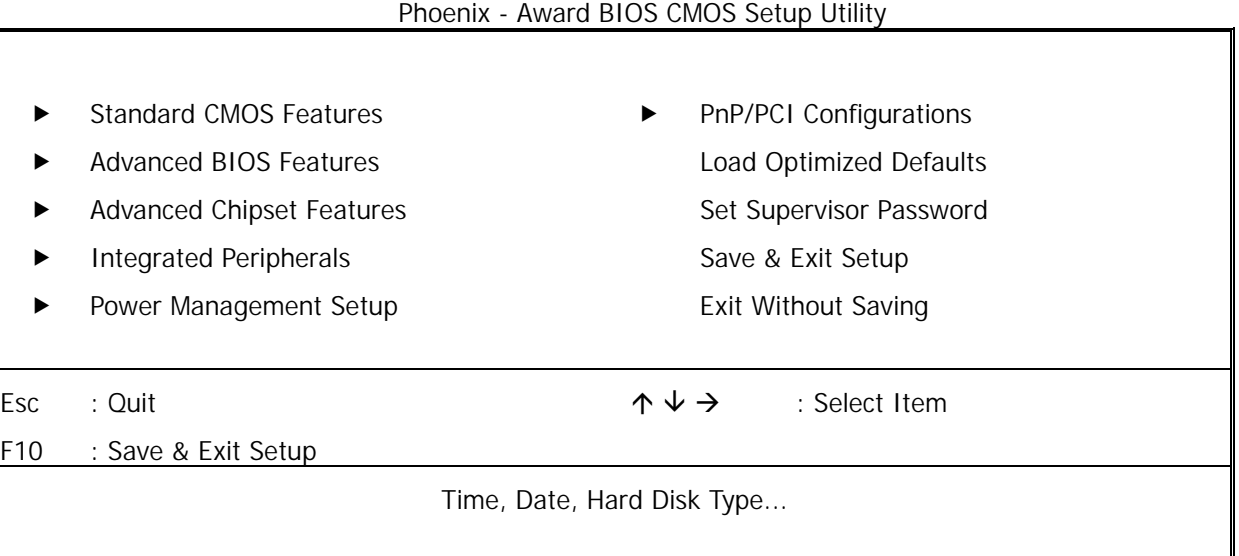

This screen provides access to the utility's various functions.

Listed below is explanation of the keys displayed at the bottom of the screen:

#### **<ESC>:** Exit the utility.

 $\langle \langle \phi | \phi \rangle \rightarrow \langle \phi | \phi \rangle$ : Use arrow keys  $\phi \psi \rightarrow \langle \phi | \phi \rangle$  to move cursor to your desired selection.

#### **<F1> :** General Help

**<F10>:** Saves all changes made to Setup and exits program.

**Standard CMOS Setup:** Use this menu for basic system configurations.

**Advanced BIOS Features:** Use this menu to set the Advanced Features available on your system.

**Advanced Chipset Features:** Use this menu to change the values in the chipset registers and optimizes your system's performance.

**Integrated Peripherals:** Use this menu to specify your settings for integrated peripherals.

**Power Management Setup:** Use this Menu to specify your settings for power management.

**PnP/PCI Configurations:** This entry appears if your system supports PnP/PCI.

**Load Optimized Defaults:** Use this menu to load the BIOS default values that are factory settings for optimal performance system operations.

Set Supervisor Password: Use this menu to set Supervisor Passwords.

Save & Exit Setup: Save CMOS value changes to CMOS and exit setup.

**Exit Without Saving:** Abandon all CMOS value changes and exit setup.

## **3.3 Standard CMOS Setup**

When you select the STANDARD CMOS SETUP on the main program, the screen display will appears as:

## **Standard CMOS Setup Screen**

Phoenix - Award BIOS CMOS Setup Utility

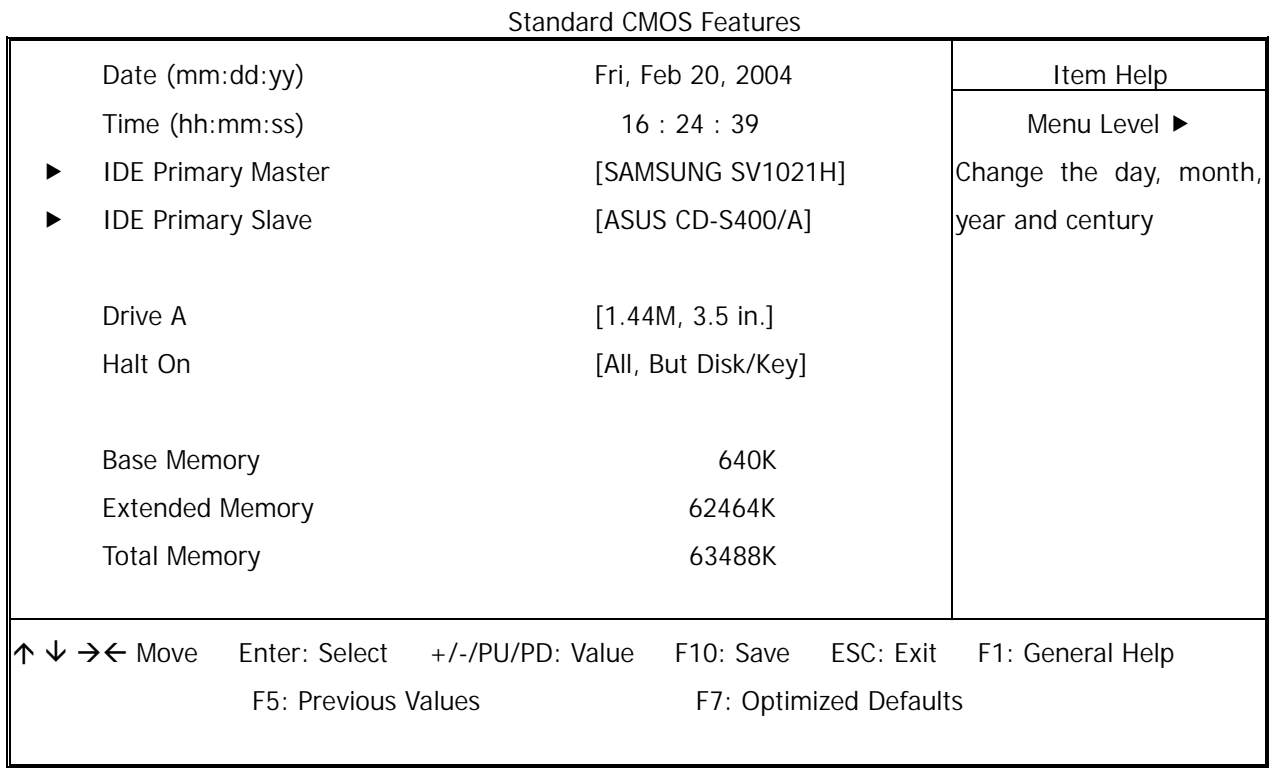

The Standard CMOS Setup utility is used to configure the following components such as date, time, hard disk drive, floppy drive, display and memory. Once a field is highlighted, on-line help information is displayed in the left bottom of the Menu screen.

## **Set Date:** Month, Date, and Year.

Set Time: Hour, Minute and Second. Use 24-hour clock format (for p.m. time, add 12 to the hour number, e.g. you would enter 4:30 p.m. as 16:30).

**IDE Primary Master / Primary Slave :** Press PgUp / <+> or PgDn / <-> to select Manual, None, Auto type. Note that the specifications of your drive must match with the drive table. The hard disk will not work properly if you enter improper information for this category. If your hard disk drive type is not matched or listed, you can use Manual to define your own drive type manually.

If you select Manual, related information is asked to be entered to the following items. Enter the information directly from the keyboard. This information should be provided in the documentation from your hard disk vendor or the system manufacturer.

If the controller of HDD interface is SCSI, the selection shall be None If the controller of HDD interface is CD-ROM, the selection shall be None

Here is a brief explanation of drive specifications:

- Access Mode: The settings are Auto, Normal, Large, and LBA.
- **• Cylinder:** Number of cylinders
- $\bullet$  **Head:** Number of heads
- Precomp: Write precom
- Landing Zone: Landing Zone
- Sector: Number of sectors

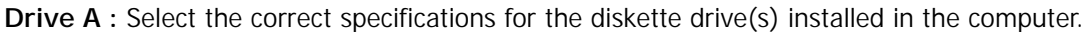

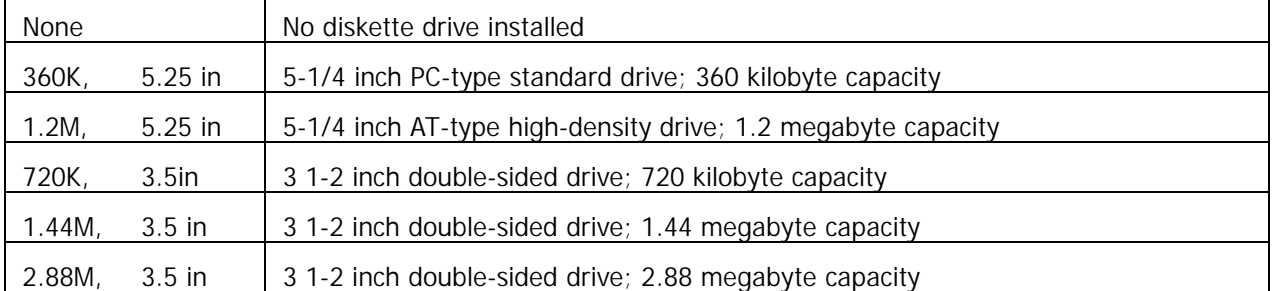

Note: 1. Not Installed could be used as an option for diskless workstations.

2. Highlight the listing after each drive name and select the appropriate entry.

**Halt On:** During the power-on-self-test (POST), the computer stops if the BIOS detect a hardware error. You can tell the BIOS to ignore certain errors POST and continue the boot-up process. These are the selections:

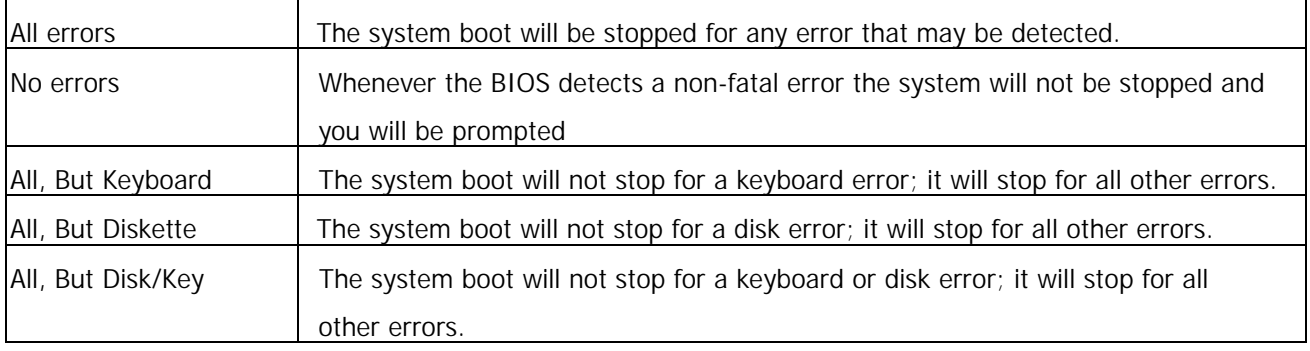

## **3.4 Advanced BIOS Features**

When you select the ADVANCED BIOS FEATURES on the main program, the screen display will appear as:

#### **Advanced BIOS Features Screen**

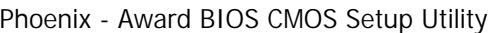

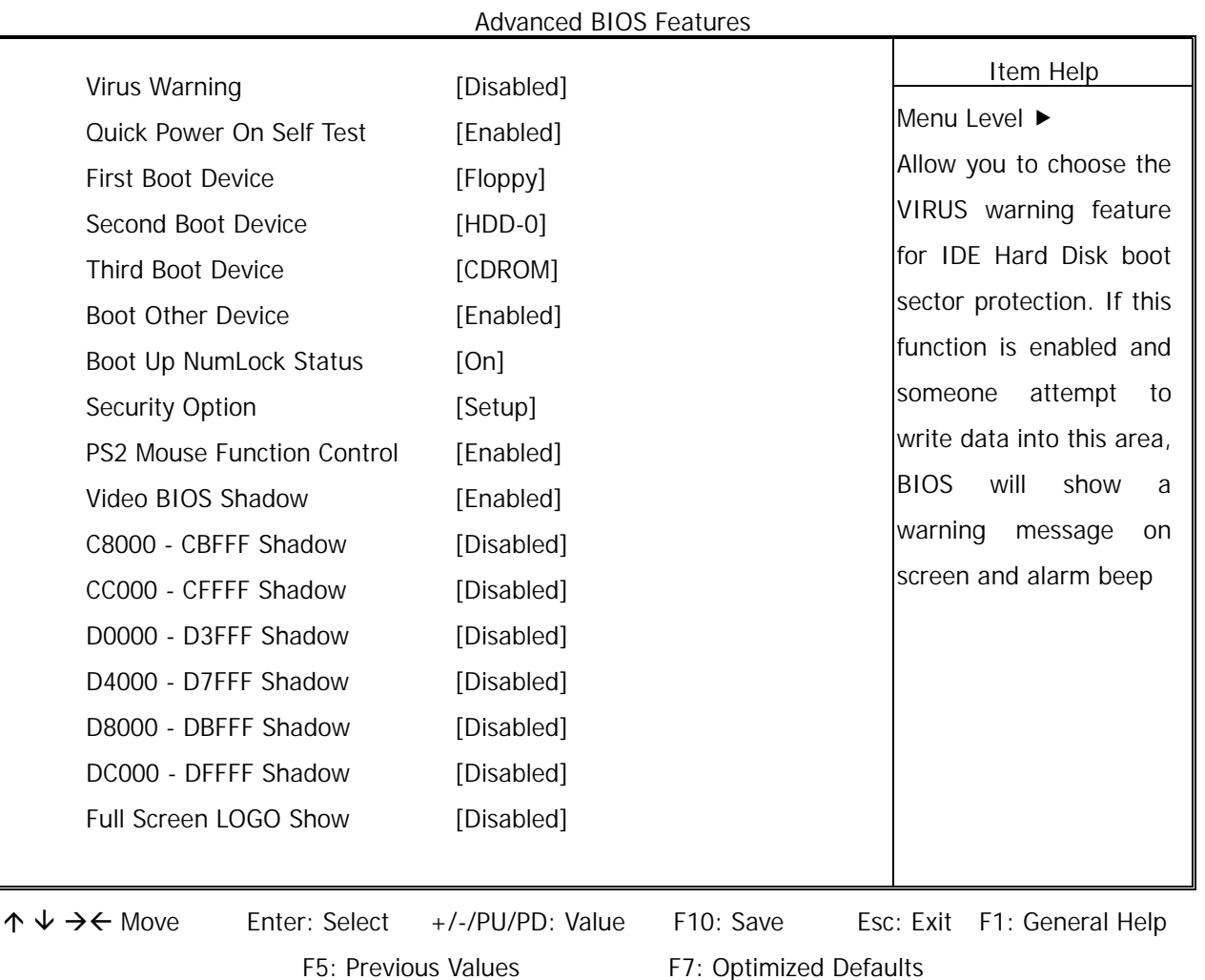

The following explains the options for each of the features as listed in the above menu:

**Virus Warning:** The default setting of Virus Warning is Disabled. When it is enabled, any attempt to write the boot sector and partition table will halt the system and cause a warning message to appear. If this happens, you can use an anti-virus utility on a virus free, bootable floppy diskette to reboot, to clean and to investigate your system.

**Quick Power On Self Test:** The default setting is Enabled. This speeds up the Power On Self Test (POST) by skipping some items that are normally checked during the full POST. If your system is functioning normally, you can choose this feature to speed up the booting process.

**First / Second / Third / Other Boot Device:** The BIOS attempts to load the operating system from the devices in the sequence selected in these items. The settings are Floppy, LS120, HDD-0/HDD-1/HDD-2/HDD-3, SCSI, CDROM, Enabled, and Disabled.

**Boot Up NumLock Status:** The default setting is On. If it set Off the cursor controls will function on the numeric keypad.

**Security Option:** This setting controls the password in the main screen. The options are Setup and System. Select Setup and it will protect the Setup Utility settings from being tampered with. Select System if you want to use password feature every time the system boots up. The default setting is Setup. You can create your password by using the SUPERVISOR/USER PASSWORD utility on the main program screen.

**PS2 Mouse Function Control:** This option enable Award BIOS support for a PS/2-type mouse.

**Video BIOS Shadow:** The default setting is Enabled which will copy the VGA display card BIOS into system DRAM to improve performance.

**C8000-CBFFF Shadow to DC000-DFFFF Shadow:** The default setting for the shadow feature is Disabled. When enabled, the ROM with the specific address is copied into system DRAM. It will also reduce the size of memory available to the system. After you have made your selection in the BIOS FEATURES SETUP, press the <ESC> key to go back to the main program screen.

**Full Screen LOGO Show:** As the system boots custom company LOGO will appear instead of the system information prior to the initialization of the operating system.

## **3.5 Advanced Chipset Features**

When you select the ADVANCED CHIPSET FEATURES SETUP on the main program, the screen display will appears as:

#### **Advanced Chipset Features Screen**

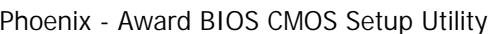

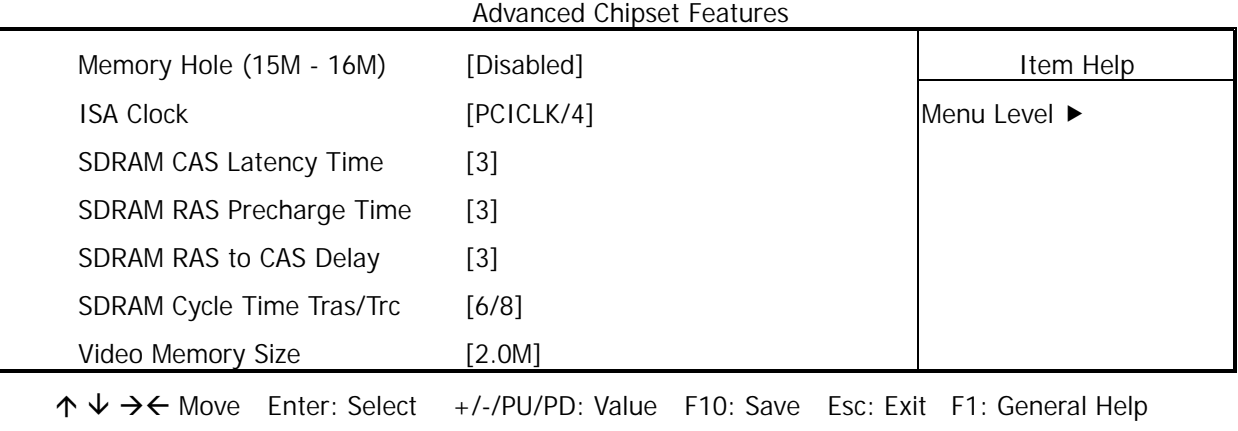

F5: Previous Values F7: Optimized Defaults

**Memory Hole:** In order to improve performance, certain space in memory can be reserved for ISA cards. This memory must be mapped into the memory space below 16MB.

**ISA Clock:** This function changes the clock frequency of the ISA bus (14.3MHz/2 and PCICLK/4)

**SDRAM CAS Latency Time:** Options : 2, 3 This controls the time delay (in clock cycles - CLKs) that passes before the SDRAM starts to carry out a read command after receiving it.

**SDRAM RAS Precharge Time:** Options : 2, 3. This option sets the number of cycles required for the RAS to accumulate its charge before the SDRAM refreshes.

**SDRAM RAS to CAS Delay:** Options : 2, 3. This option allows you to insert a delay between the RAS (Row Address Strobe) and CAS (Column Address Strobe) signals.

**SDRAM Cycle Time Tras/Trc:** Options : 5/6, 6/8. This feature toggles the minimum number of clock cycles required for the Tras and the Trc of the SDRAM.

**Video Memory Size:** This option allows the user to select the VGA share memory size.

## **3.6 Integrated Peripherals**

When you select the INTEGRATED PERIPHERIALS on the main program, the screen display will appears as:

## **Integrated Peripherals Setup Screen**

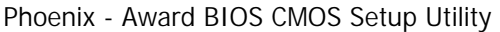

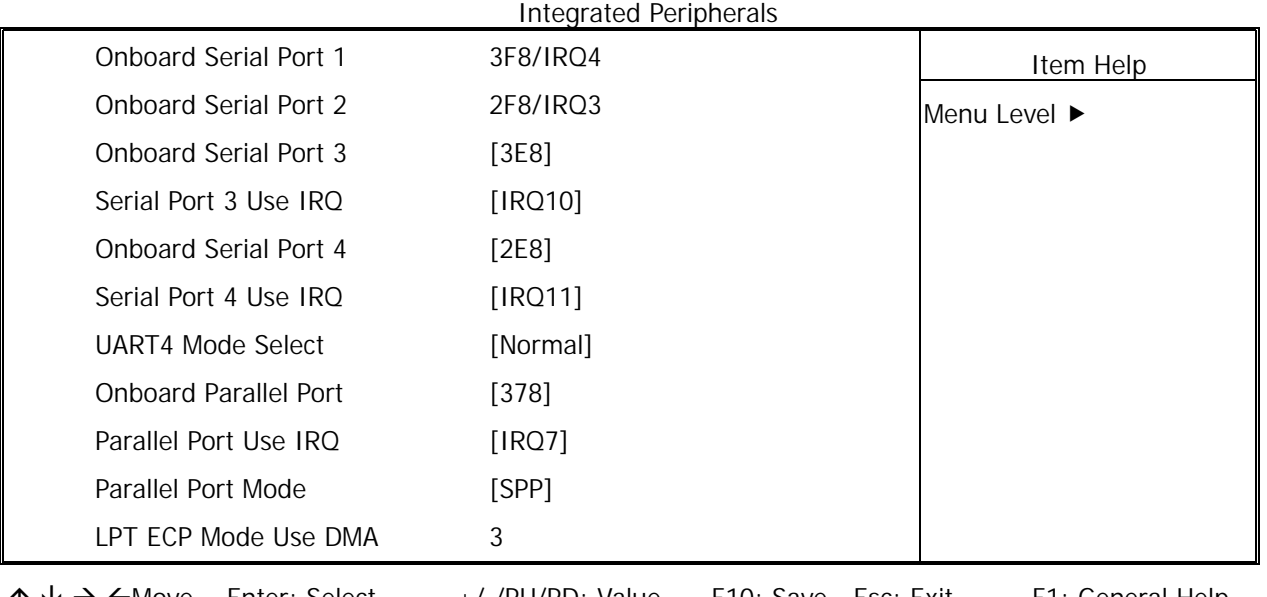

 $\uparrow \downarrow \rightarrow \leftarrow$  Move Enter: Select +/-/PU/PD: Value F10: Save Esc: Exit F1: General Help F5: Previous Values F7: Optimized Defaults

**Onboard Serial Port 1 / Port 2 / Port 3 / Port 4 :** Select an address and corresponding interrupt for the first and second serial ports. The settings are 3F8/IRQ4, 2F8/IRQ3, 3E8/IRQ10, 2E8/IRQ5, Disabled, Auto.

**Onboard Serial Port 3:** The choices: Disabled (Default), 3F8H, 2F8H, 3E8H, and 2E8H.

**Serial Port 3 Use IRQ:** The choices: IRQ10, IRQ11, IRQ4, IRQ3, IRQ5, IRQ9, IRQ12.

**Onboard Serial Port 4:** The choices: Disabled (Default), 3F8H, 2F8H, 3E8H, and 2E8H.

**Serial Port 4 Use IRQ:** The choices: IRQ10, IRQ11, IRQ4, IRQ3, IRQ5, IRQ9, IRQ12.

**UART4 Mode Select:** This item allows you to select which mode for the Onboard Serial Port. The settings are Normal, HPSIR, and ASKIR.

**Onboard Parallel Port:** This item allows you to determine onboard parallel port controller I/O address setting. The settings are Disabled, 3BC/IRD7, 378/IRQ7, and 278/IRQ5.

**Parallel Port Mode:** There are three options SPP (default), ECP and ECP/EPP. Change the mode from Normal to the enhanced mode only if your peripheral device can support it. When it is set to ECP mode, the printer port always uses DMA3.

**LPT ECP Mode Use DMA:** Select a DMA channel for the parallel port for use during ECP mode. The settings are 3 and 1.

## **3.7 Power Management Setup**

The Power Management Setup controls the CPU card's Green features. When you select the POWER MANAGEMENT SETUP on the main program, the screen display will appears as:

#### **Power Management Setup Screen**

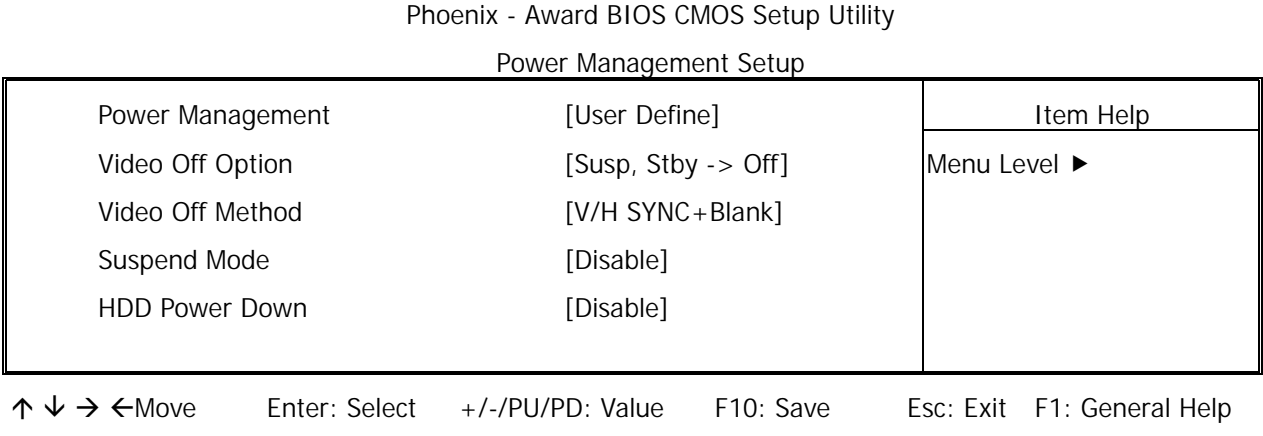

F5: Previous Values F7: Optimized Defaults

#### **Power Management:**

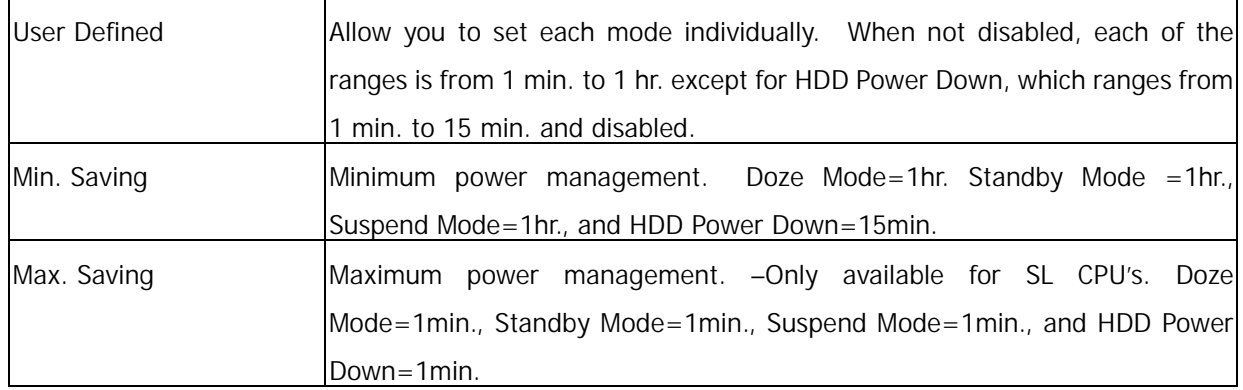

**Video Off Option:** This option is for choosing the setting in which the monitor will turn off. The default setting is Suspend.

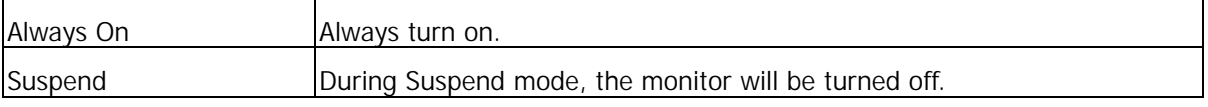

**Video Off Method:** This determines the manner in which the monitor is blanked. The default setting is DPMS.

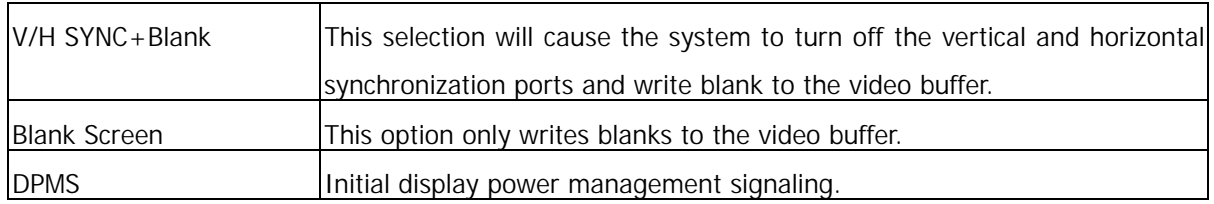

**Suspend Mode:** If system activity is not detected for the length of time specified in this field, all devices except CPU will be shut off. Settings are Disabled, 4 Min, 8 Min, 12 Min, 16Min, 32Min, 48Min and 64Min.

**HDD Power Down:** When enabled and after the set time of system inactivity, the hard disk drive will be powered down while all other devices remain active. The settings are: Disable, 2~15 Min.

## **3.8 PnP/PCI Configuration**

Both the ISA and PCI buses on the CPU card use system IRQs & DMAs. You must set up the IRQ and DMA assignments correctly through the PnP/PCI Configuration Setup utility; otherwise the motherboard will not work properly.

## **PnP/PCI Configuration Setup Screen**

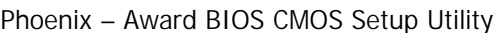

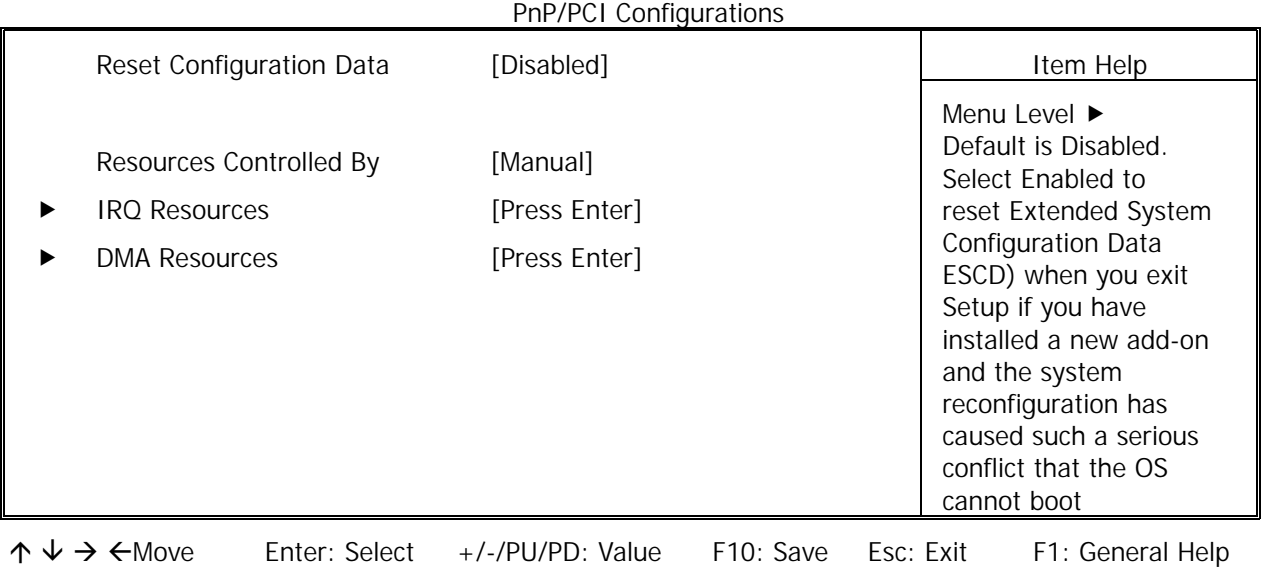

F5: Previous Values F7: Optimized Defaults

**Reset Configuration Data:** Normally, you leave this field Disabled, Select Enabled to reset Extended System Configuration Data (ESCD) when you exit Setup if you have installed a new add-on and the system reconfiguration has caused such a serious conflict that the operating system cannot boot. The settings are: Enabled and Disabled.

**Resources Controlled By:** The Award Plug and Play BIOS has the capacity to automatically configure all of the boot and Plug and Play compatible devices. However, this capability means absolutely nothing unless you are using a Plug and Play operating system such as Windows®98. If you set this field to Manual choose specific resources by going into each of the sub menu that follows this field (a sub menu is proceeded by a  $\blacktriangleright$ ). The settings are Auto (ESCD), Manual.

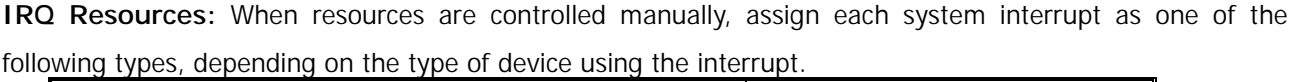

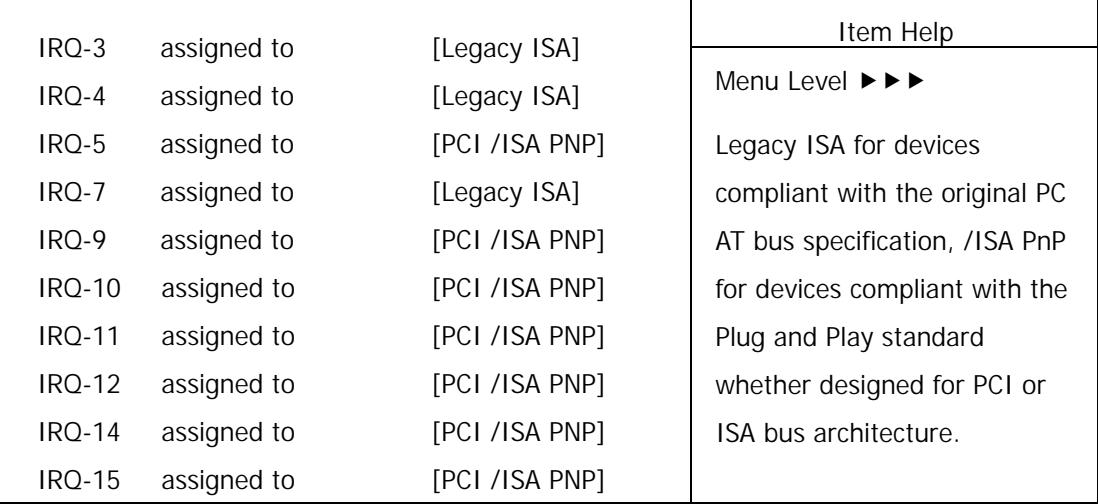

## **DMA Resources:** The sub menu can let you control the DMA resource.

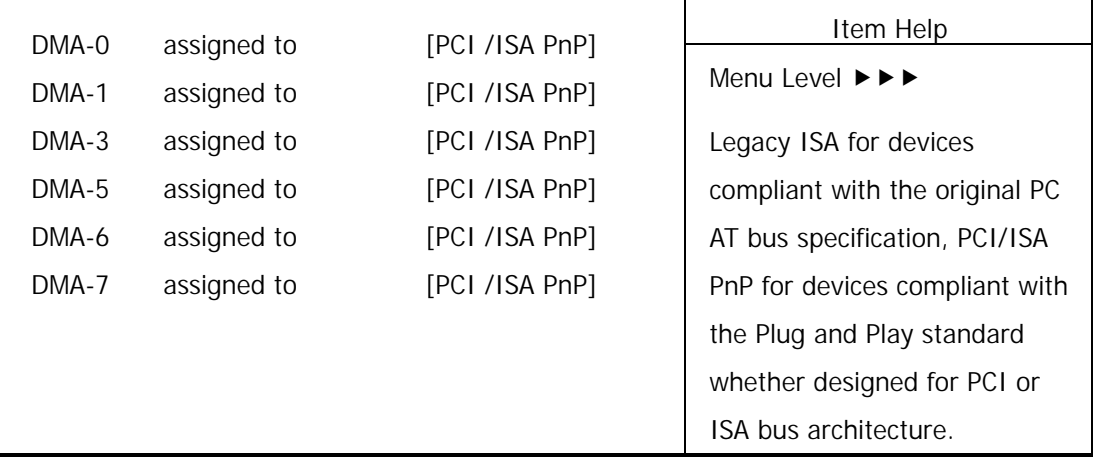

## **3.9 Load Optimized Defaults**

When you press *Enter* on this item, you get a confirmation dialog box with a message similar to:

Load Optimized Defaults (Y/N)? N

Pressing Y loads the default values that are factory settings for optimal performance system operations.

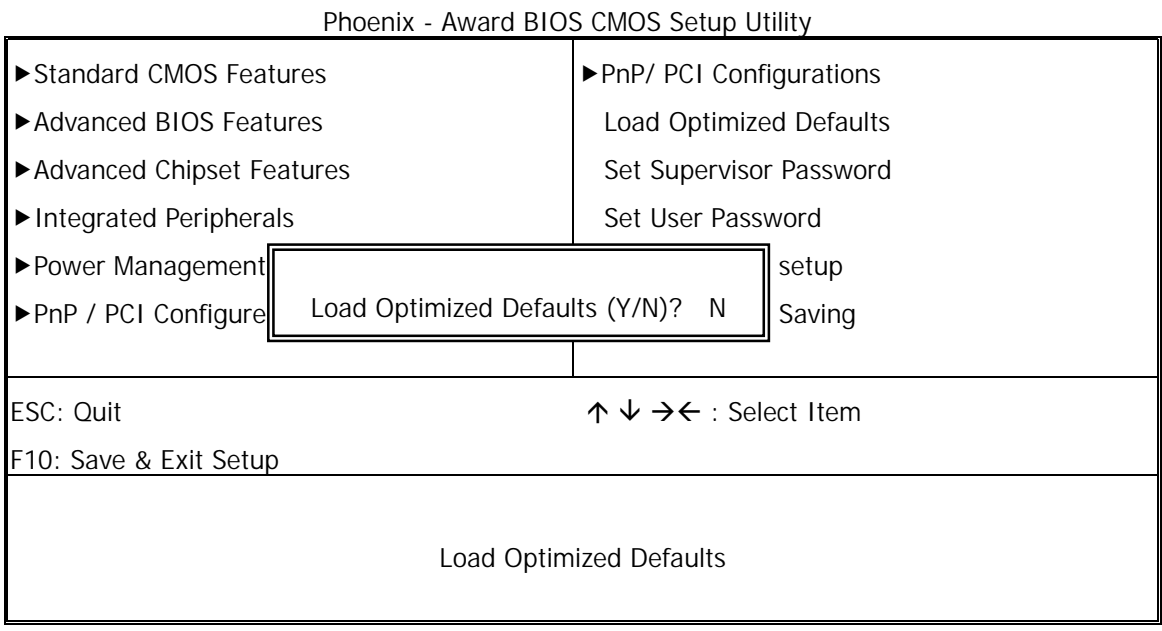

32 User's Manual

## **3.10 Set Supervisor / User Password**

The SUPERVISOR/USER PASSWORD utility sets the password. The SBC is shipped with the password disabled. If you want to change the password, you must first enter the current password, and then at the prompt -- enter your new password. The password is case sensitive, and can be up to 8 alphanumeric characters. Press <Enter> after you have finished typing in the password. At the next prompt, confirm the new password by re-typing it and pressing <Enter> again. When you are done, the screen automatically reverts to the main screen. Remember that when you use this feature, the Security Option line in BIOS FEATURES SETUP will determine when entering the password will be required.

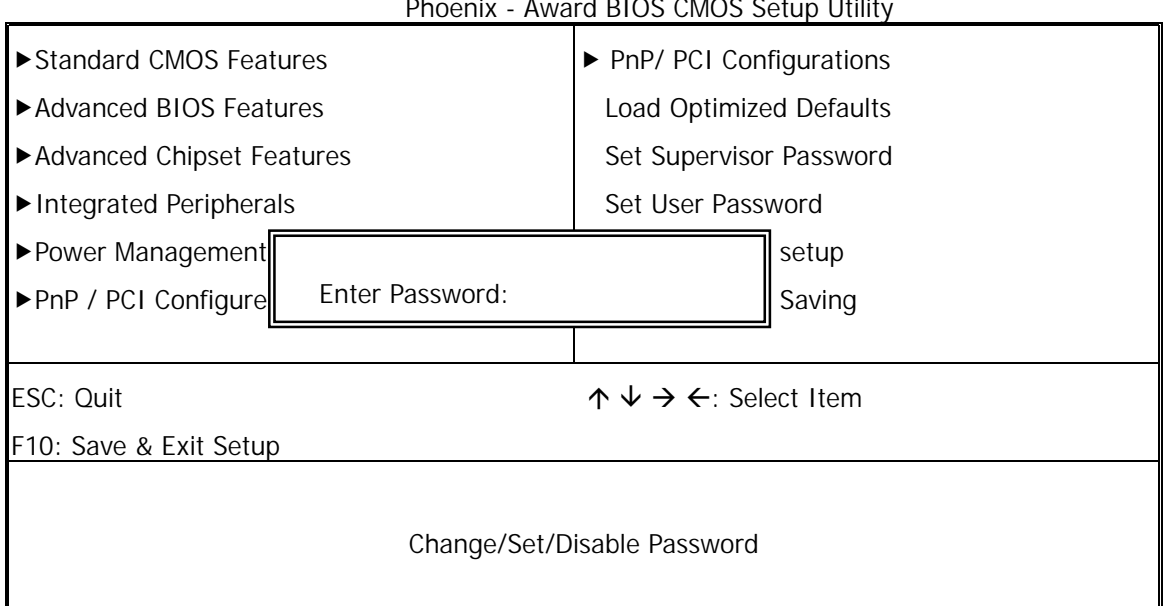

Phoenix - Award BIOS CMOS Setup Utility

To disable the password, press the <Enter> key instead of entering a new password when the Enter Password in the dialog box appears. A message will appear confirming that the password is disabled.

If you have set both supervisor and user password, only the supervisor password allows you to enter the BIOS SETUP PROGRAM.

Note: If you forget your password, the only way to solve this problem is to discharge the CMOS memory.

## **3.11 Save & Exit Setup**

Select this option and press the <Enter> key to save the new setting information in the CMOS memory and continue with the booting process.

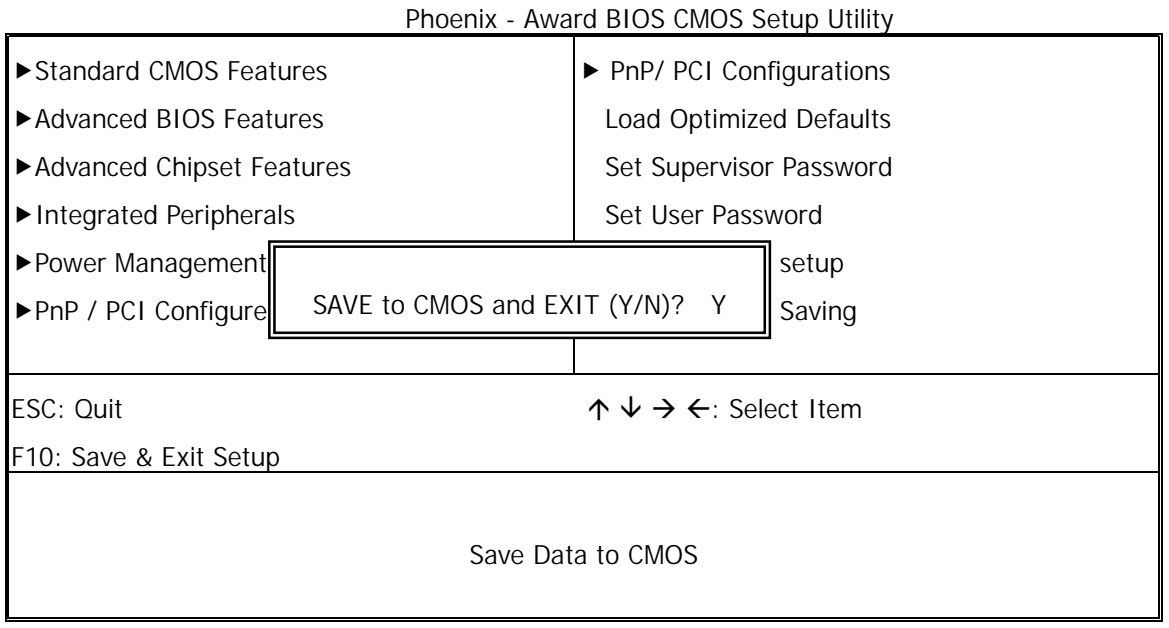

# **3.12 Exit Without Saving**

Select this option and press the <Enter> key to exit the Setup Utility without recording any new values or changing old ones.

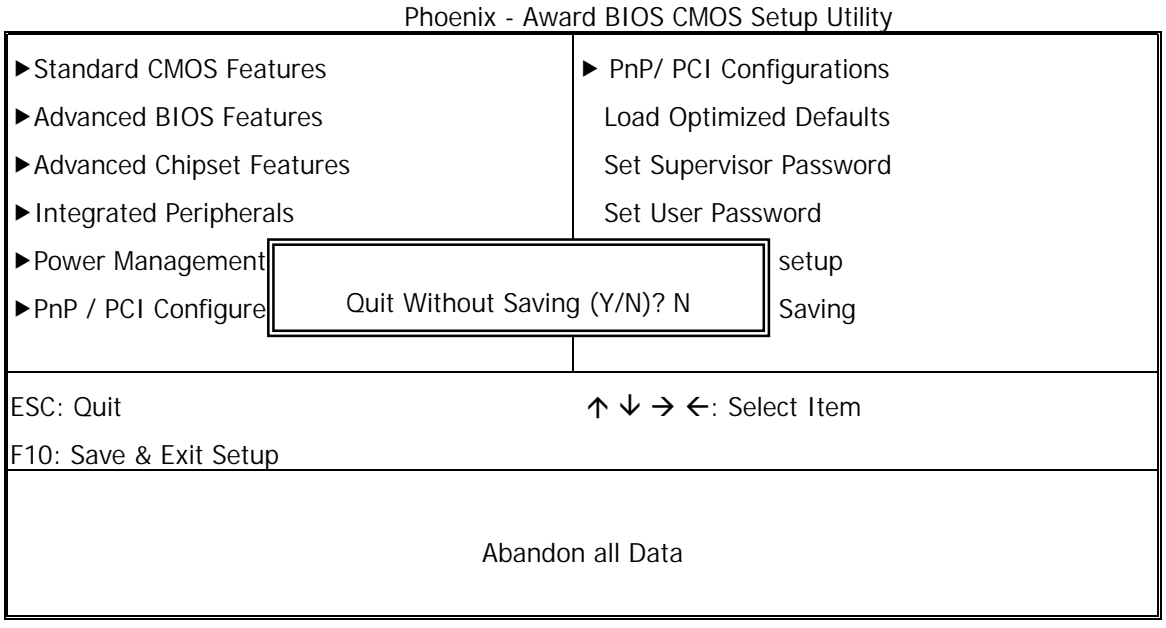

# **Chapter 4 Drivers Support**

## **4.1 Use Your Driver CD-ROM**

This chapter provides information on how to install the drivers in generally and related directory that come with the CD-ROM in the package. Please follow the instructions set forth on the screen carefully.

- 1. Find the directory for your O/S accordingly.
- 2. Always read the README.TXT before installation
- 3. Run the \*.EXE and follow the installation prompt step by step.

## **4.2 File Directory**

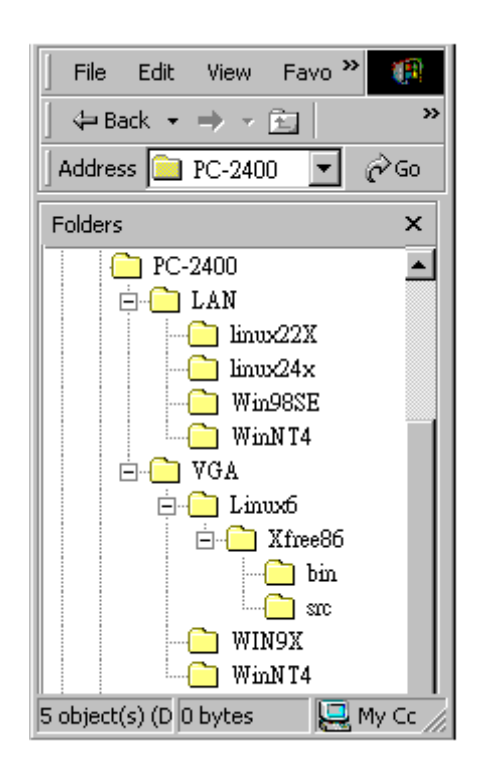

**Note:** Windows XP and ME should optimally configure the VIA chipset. Not need to run VIA Chipset Software Installation Utility.

# **APPENDIX A. Watch-Dog Timer**

To use the watch-dog timer:

## **For DOS system :**

Execute the **W977WD.EXE** file under DOS, Then key-in **1~255**. The system will reboot automatically according to the time-out you set.

Syntax: W977WD nnn nnn=1~255 minutes

Ex: After 4 minutes, reset system W977WD  $4\leftrightarrow$ 

# **APPENDIX B. LCD Bright Control**

Execute the BRIT**.EXE** Press "+" Key to increase brightness Press " - " Key to decrease brightness

# **APPENDIX C. How to use Digital I/O**

Step1 : Setup GPIO to Input or Output.

- Step2 : Write Data to Output Pin or via Input Pin read data
	- $\div$  GPIO function setup port Address GPIO 0~7 : 320H GPIO 8~15: 328H 1: Input 0: Ouput  $\div$  GPIO Data port Address
		- GPIO 0~7: 326H GPIO 8~15: 32EH
- EX: 1. GPIO 0~7 defined Output and write 38 data, Under DOS system :  $Debug \leftarrow$  $-0.32000 +$  $-0$  926 38 $-$ 
	- 2. GPIO 8~15 defined to Input and read data, Under DOS system :  $Debug \rightarrow$  $-0.328$  FF $-132E \rightarrow$

# **Terms and Conditions**

## **Warranty Policy**

- 1. All products are warranted against defects in materials and workmanship on a period of two years from the date of purchase by the customer.
- 2. The buyer will bear the return freight charges for goods that are returned for repair within the warranty period whereas manufacturer will bear the other way after repair.
- 3. The buyer will pay for repair (for the replaced materials plus service time) and transportation charges (both ways) for items after the expiration of the warranty period.
- 4. If the RMA Service Request Form does not meet the stated requirement as listed on "RMA Service", RMA goods will be returned at the customer expense.
- 5. The following conditions are excluded from this warranty  $\cdots$ 
	- A. Improper or inadequate maintenance by the customer.
	- B. Unauthorized modification or misuse.
	- C. Operation outside of the environmental specifications for the product.

## **RMA Service**

#### **1. Request a RMA#:**

Complete and fax to Supplier the "RMA Request Form" to obtain a RMA number.

#### **2. Shipping:**

- A. The customer is requested to fill up the problem code as listed. If none of the code is selected, please write the symptom description on the remark.
- B. Ship the defective units with freight prepaid.
- C. Mark the RMA  $#$  clearly on the box.
- D. Shipping damage as a result of inadequate packing is the customer's responsibility.
- E. Use the original packing materials whenever possible.

#### **3. All RMA# are valid for 30 days only:**

When RMA goods are received after valid RMA# period, the goods will be rejected.

## **RMA Service Request Form**

## When requesting RMA service, please fill out this **RMA Service Request Form**. **Without this form your RMA will be REJECTED!!!**

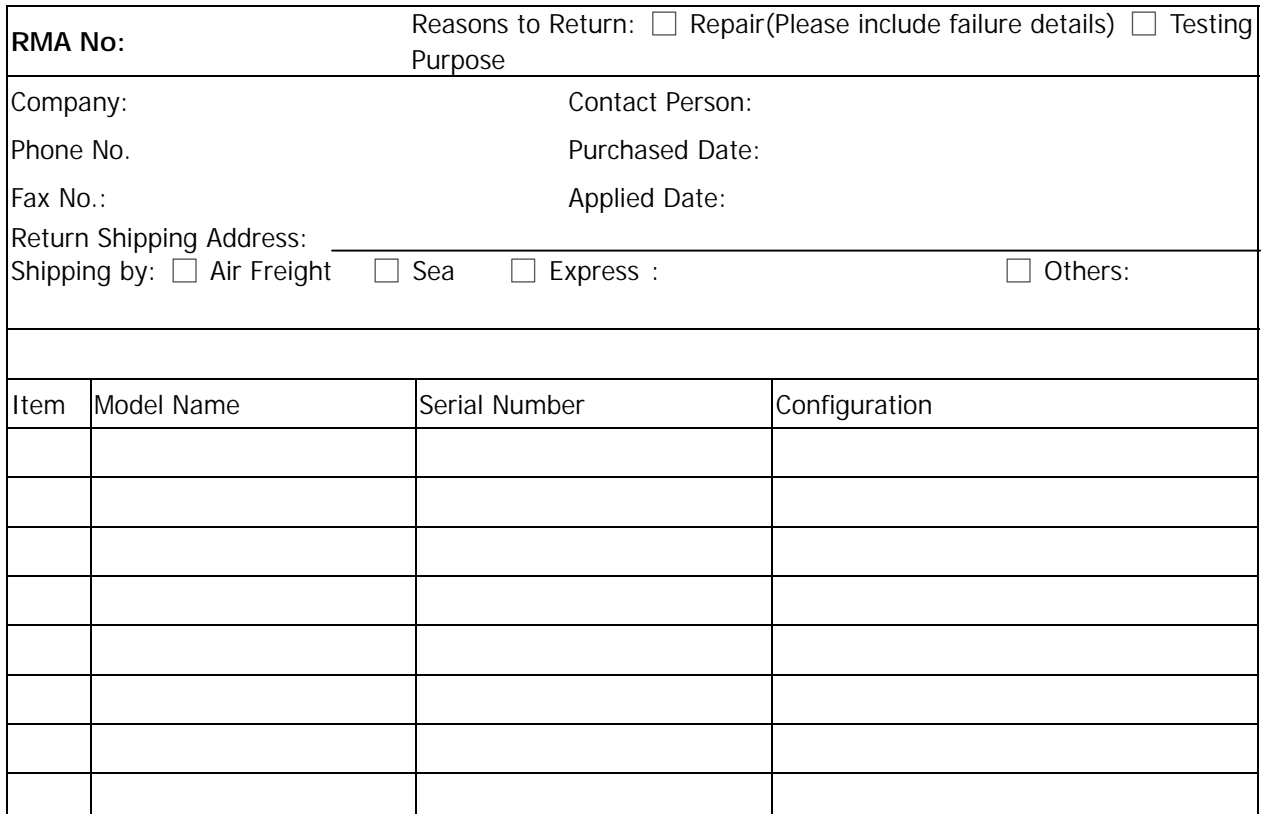

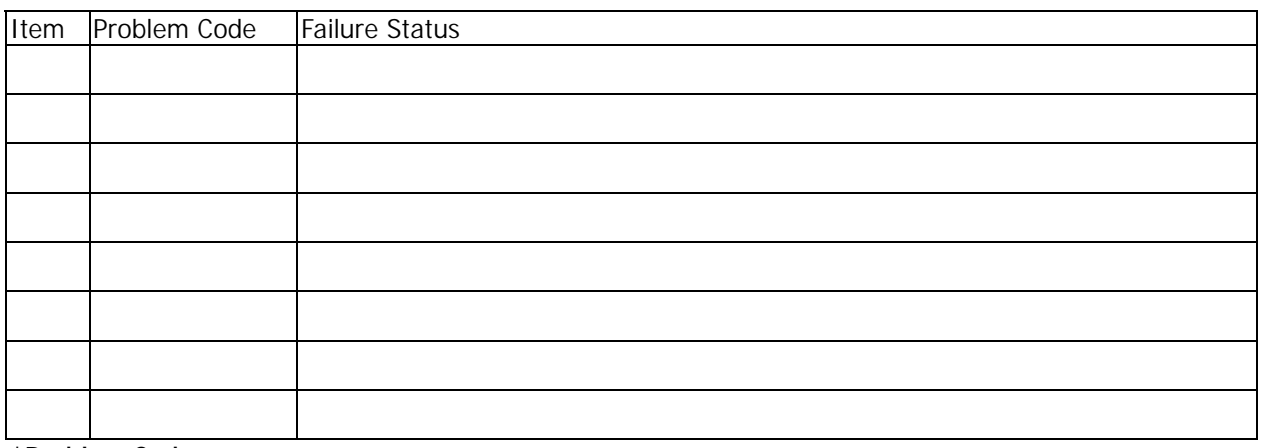

**\*Problem Code:** 

01:D.O.A. 02: Second Time R.M.A. 03: CMOS Data Lost 04: FDC Fail 05: HDC Fail 06: Bad Slot

07: BIOS Problem

- 08: Keyboard Controller Fail 09: Cache RMA Problem
- 10: Memory Socket Bad
- 11: Hang Up Software
- 12: Out Look Damage

13: SCSI 14: LPT Port 15: PS2 16: LAN 17: COM Port 18: Watchdog Timer **Confirmed By Supplier** 

19: DIO 20: Buzzer 21: Shut Down 22: Panel Fail 23: CRT Fail 24: Others (Pls specify)

**Request Party** 

**Authorized Signatures / Date Authorized Signatures / Date**